# Palintest **P**&spa

2200

**Lumissimoduci** 

Pooltest Manuel

**Lumiso Pooltest 3 Pooltest 4 Pooltest 6** Руководство по эксплуатации

**ZIINST61V1** 

## **Palintest обеспечивает:**

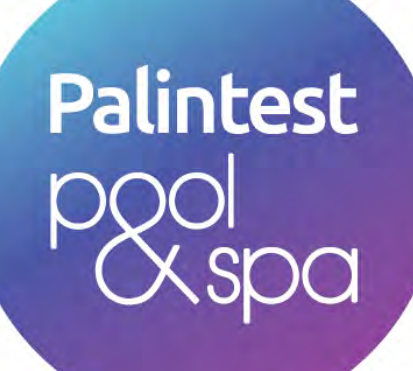

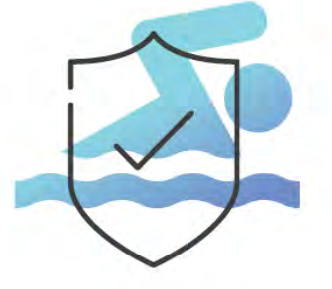

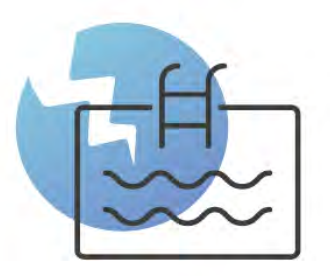

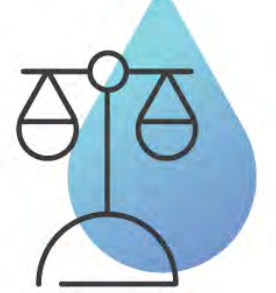

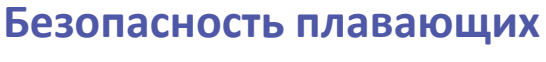

Защита пользователей бассейна, благодаря эффективной дезинфекции и контролю водного баланса

#### **Сохранность бассейна**

Регулярная проверка бассейна помогает в обслуживании бассейна и защите его инфраструктуры

#### **Водный баланс**

Поддержание водного баланса помогает избежать коррозии и выпадения осадка

#### **Эффективность затрат**

Оптимизация плана обработки бассейна

Подкрепленное результатами более чем 100‐летних исследований, наше оборудование рассчитано на то, чтобы сделать проверку бассейна максимально простой.

Наша технология обеспечивает надежные результаты, позволяющие уверенно управлять качеством воды, благодаря чему можно безопасно купаться и играть.

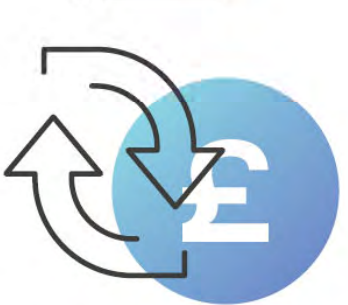

**Section** 

tivo

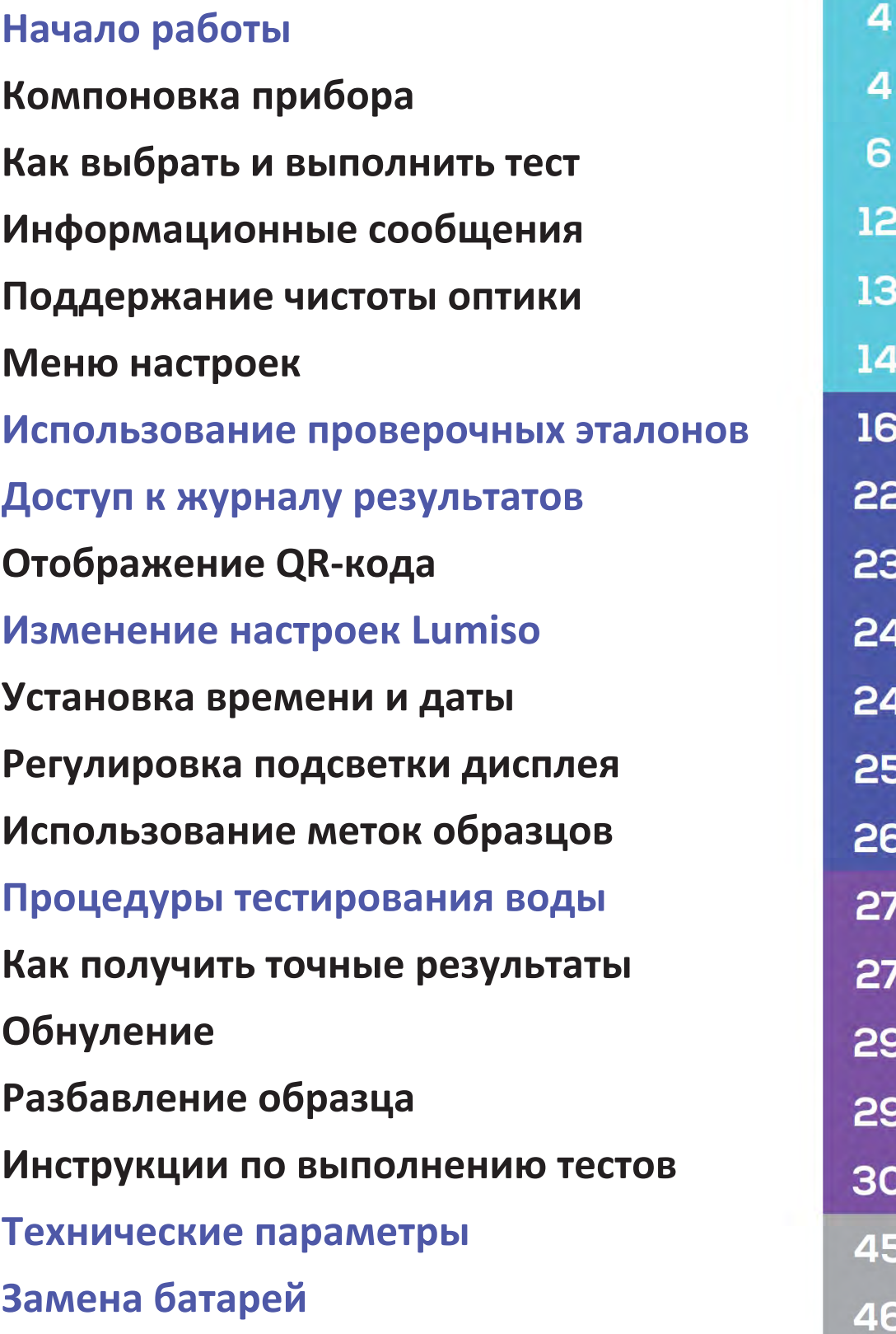

## **4 Начало работы**

Благодарим за выбор фотометра Lumiso компании Palintest. Обязательно прочтите данное руководство и следуйте приведенным в нем инструкциям. При использовании прибора с несоблюдением инструкций, уровень защиты и точность, которые он обеспечивает, могут быть нарушены.

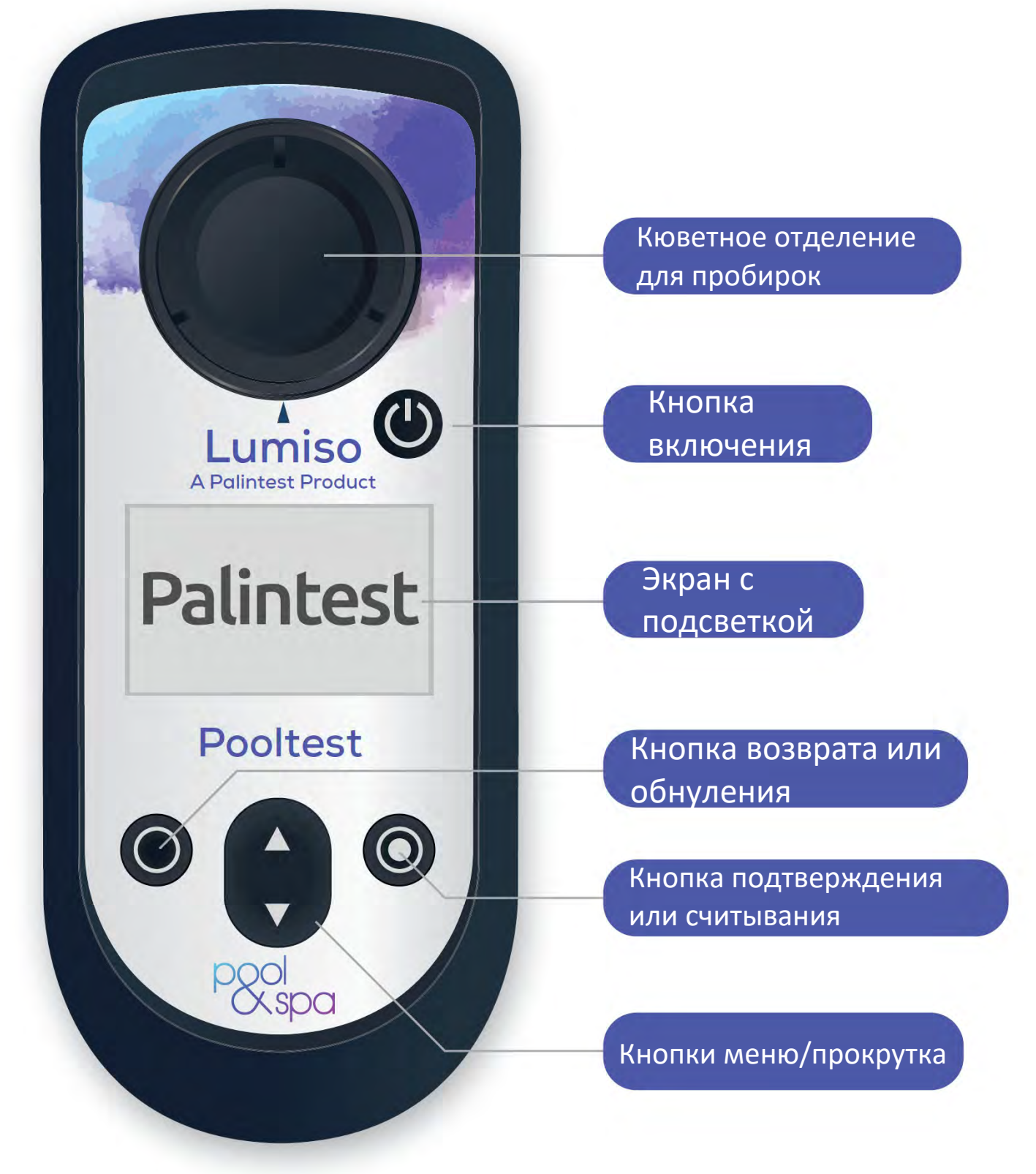

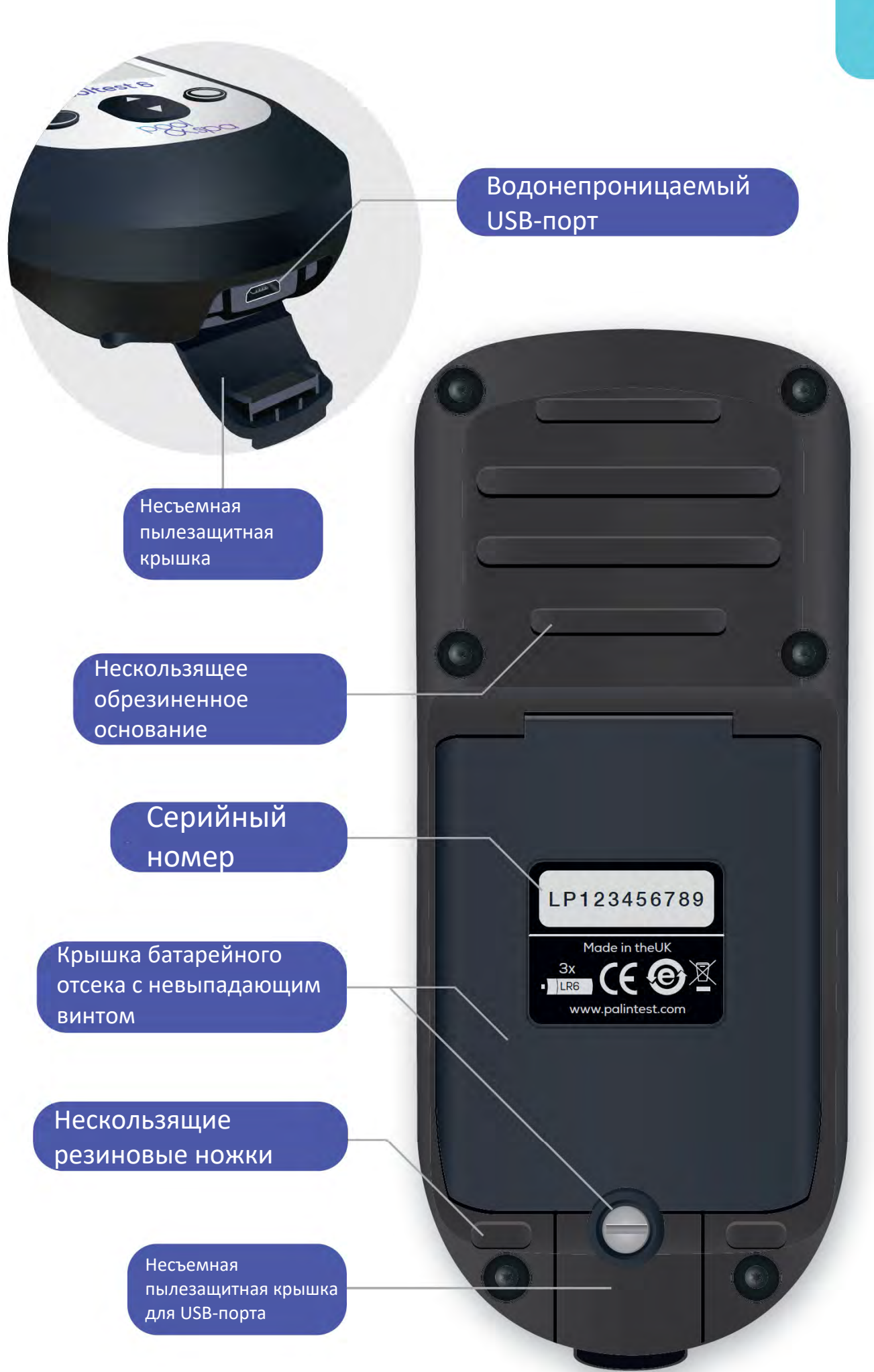

5

Это базовая процедура для всех тестов. Подробную информацию по конкретным тестам см. в инструкциях по выполнению тестов.

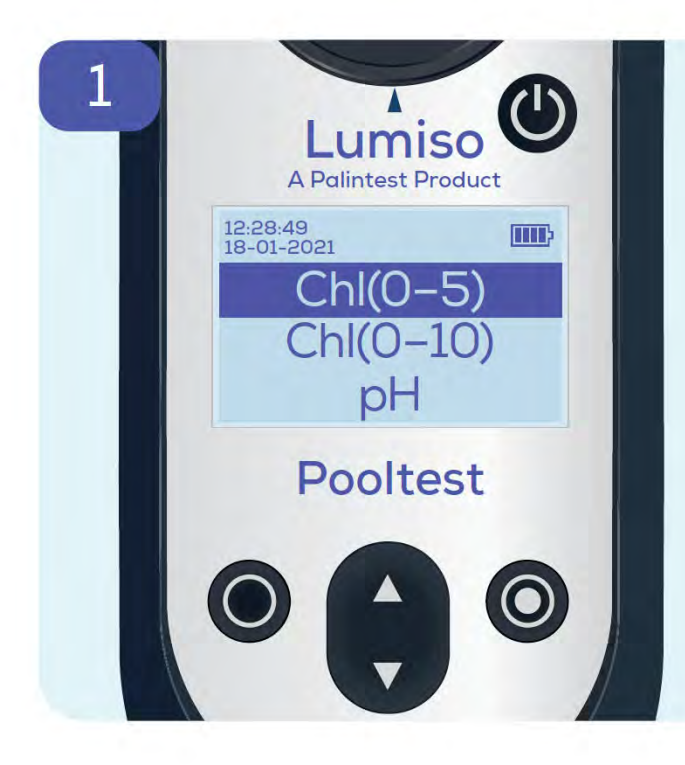

При первом включении прибора Lumiso появляется меню выбора теста.

На большинстве других экранов, однократным или двукратным нажатием кнопки возврата производится возврат в меню выбора теста.

Для выбора теста нажимайте кнопки со стрелками вверх и вниз

, пока не выделится нужный тест.

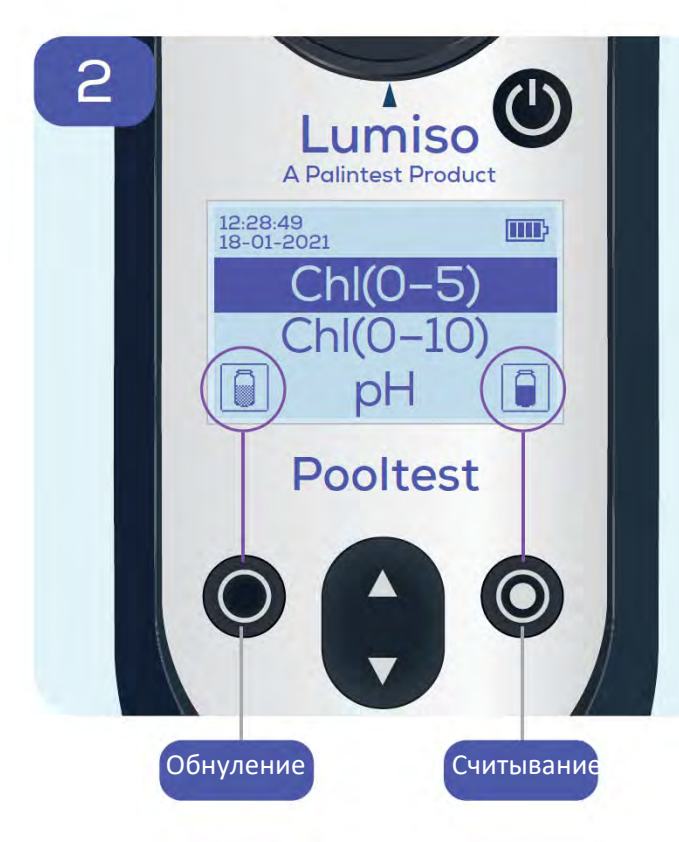

Обычно появляются эти иконки с пробирками **....** 

Они означают, что левая кнопка предназначена для «обнуления», а правая кнопка $\bigcirc$  для «считывания»

**Примечание:** Иконка считывания появляется только после завершения стадии обнуления. Прибор Lumiso потребует повторить обнуление через 50 минут или, если зарегистрирует значительное изменение температуры окружающей среды.

Чтобы обнулить показания прибора, поместите пробирку с водой из бассейна или СПА (без тестовых таблеток) в кюветное отделение. **Перед этим пробирку необходимо вытереть насухо.**

Процедура обнуления позволяет прибору установить правильное нулевое значение. Это обеспечивает точный конечный результат, даже когда тестируемая вода мутная или окрашенная.

<u>umiso</u>

 $\overline{ChI(O-5)}$ 

**Pooltest** 

 $\sqrt{a}$ 

3

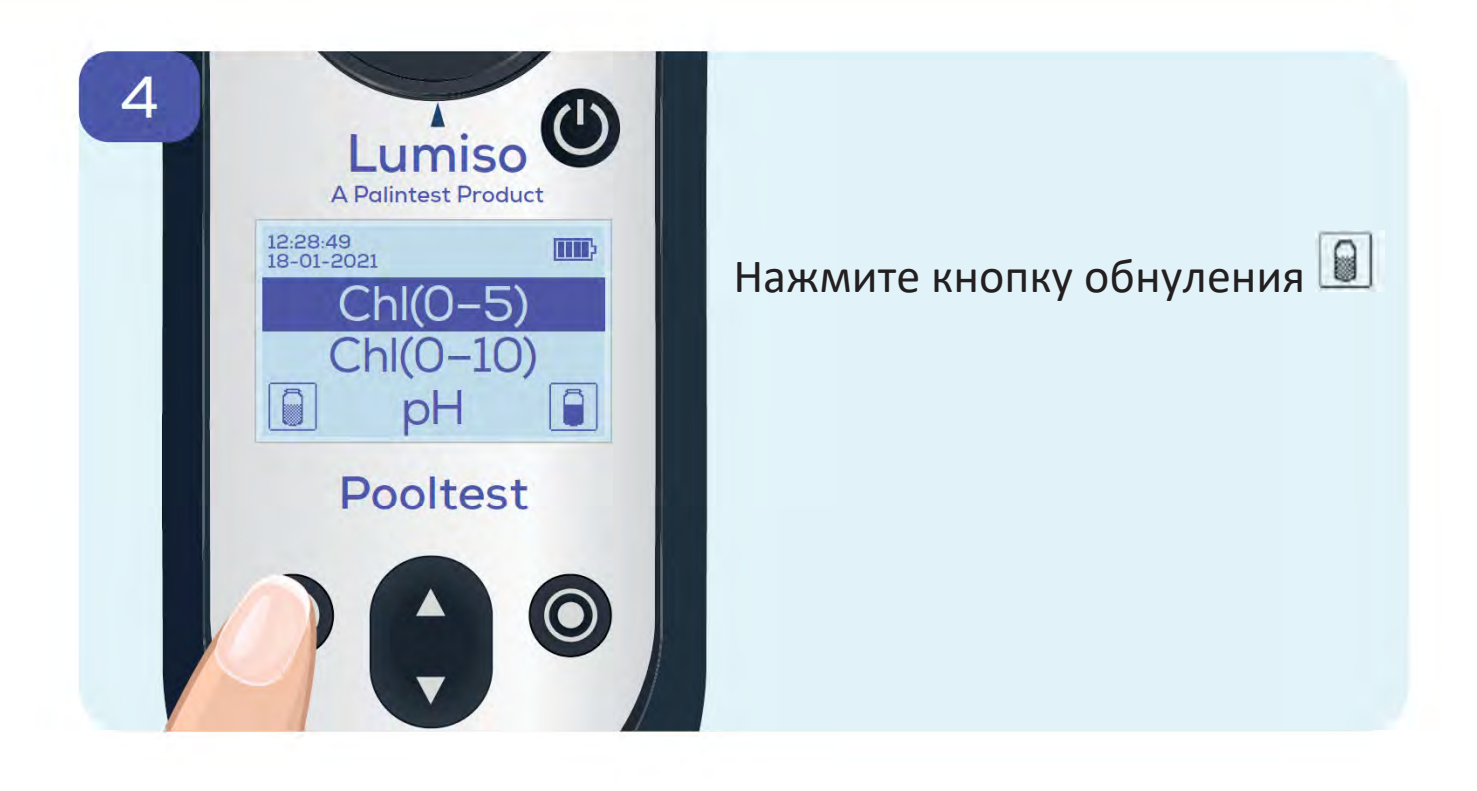

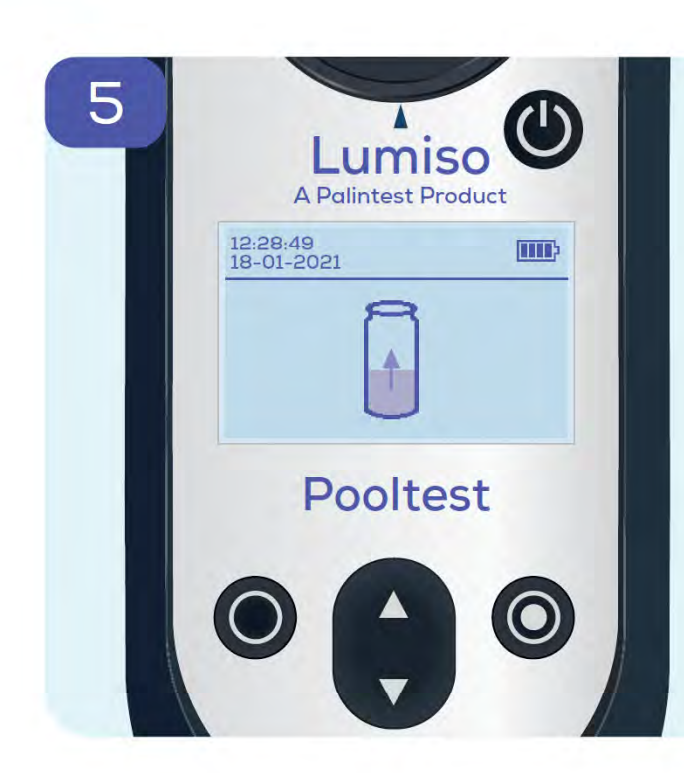

На экране будет показано, что измеряется нулевое значение.

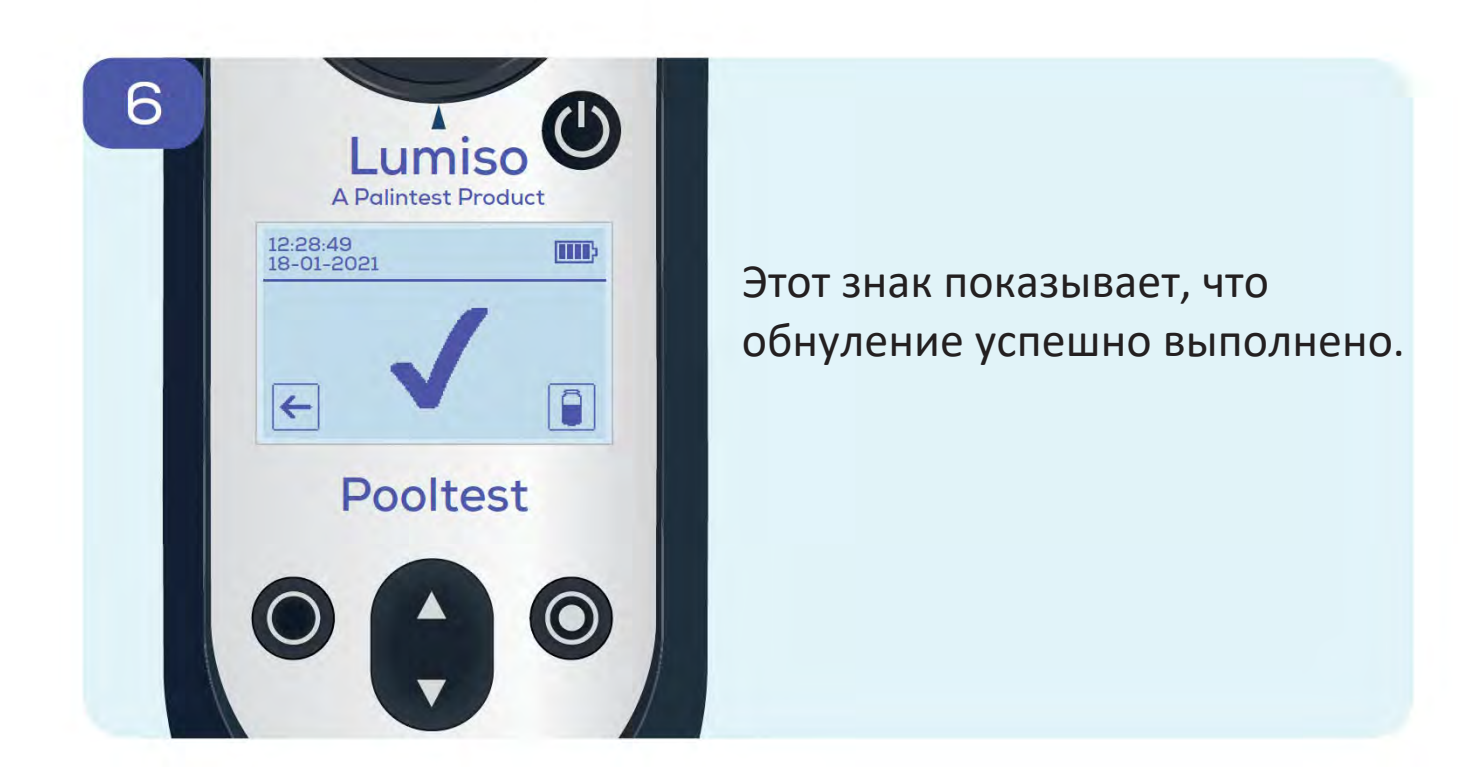

Если после обнуления Вам нужно считать другой параметр, нажмите кнопку возврата  $\leftarrow$ , чтобы перейти в меню тестирования. После этого возможно считывание данных другого теста, без необходимости повторного обнуления.

Подготовьте образец объемом 10 мл путем добавления реактивов в соответствии с инструкциями по выполнению тестов.

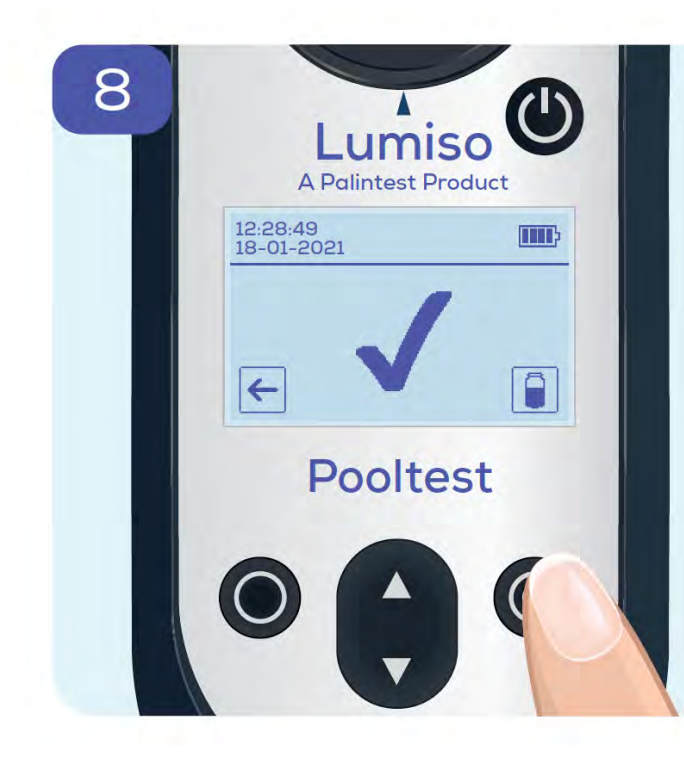

 $\bigstar$ 10

Lumiso

Pooltest

12 28.49

 $\left| \right|$ 

 $\bigcirc$ 

 $\overline{\mathbf{u}}$ 

 $\Box$ 

 $\overline{7}$ 

Нажмите кнопку считывания

0

В зависимости от выбранного теста, прибор перейдет к шагу 9 или покажет промежуточные шаги 8a или 8b.

#### Только для тестов на содержание хлора

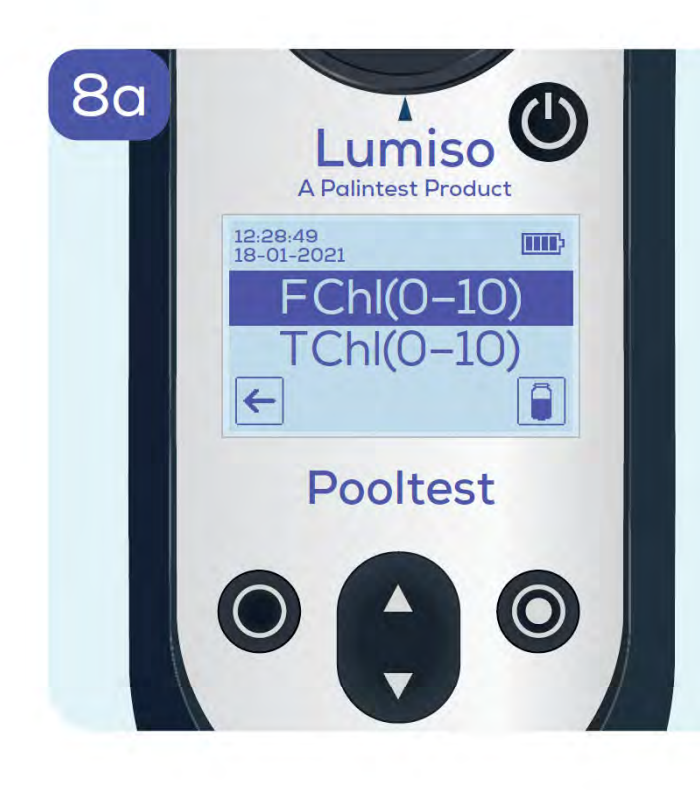

Можно выбрать в качестве параметра содержание свободного хлора или общее содержание хлора. См. инструкции по выполнению тестов. Выделите FChl и нажмите кнопку считывания  $\Box$ , чтобы считать и вывести на экран результат определения содержания свободного хлора. (см. шаг 10) Выделите TChl и нажмите кнопку считывания, • чтобы вывести на экран предварительно настроенный таймер,

который автоматически выполнит обратный отсчет и затем считает результат определения общего содержания хлора.

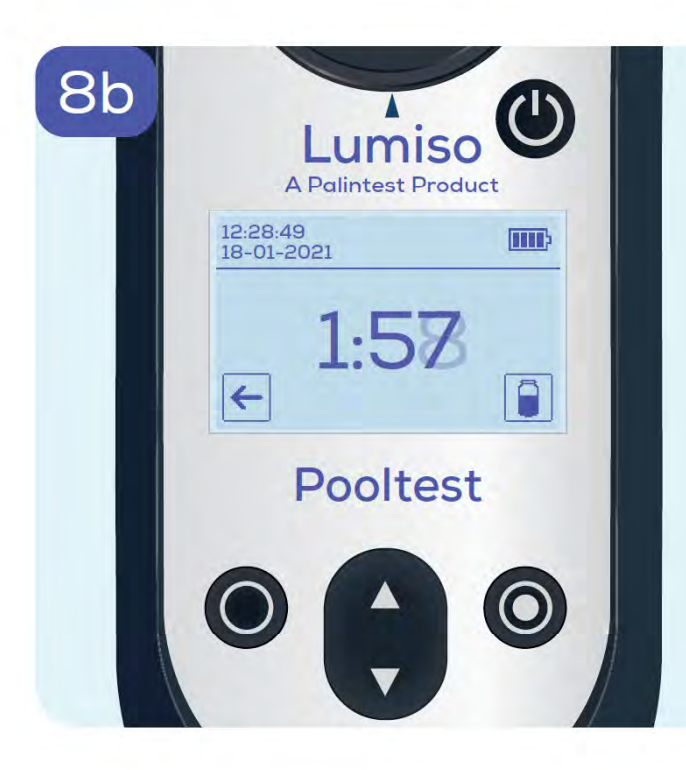

В случае тестов со временем ожидания (см. инструкции по выполнению тестов), предварительно настроенный таймер производит обратный отсчет, а затем автоматически начнет считывание.

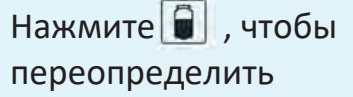

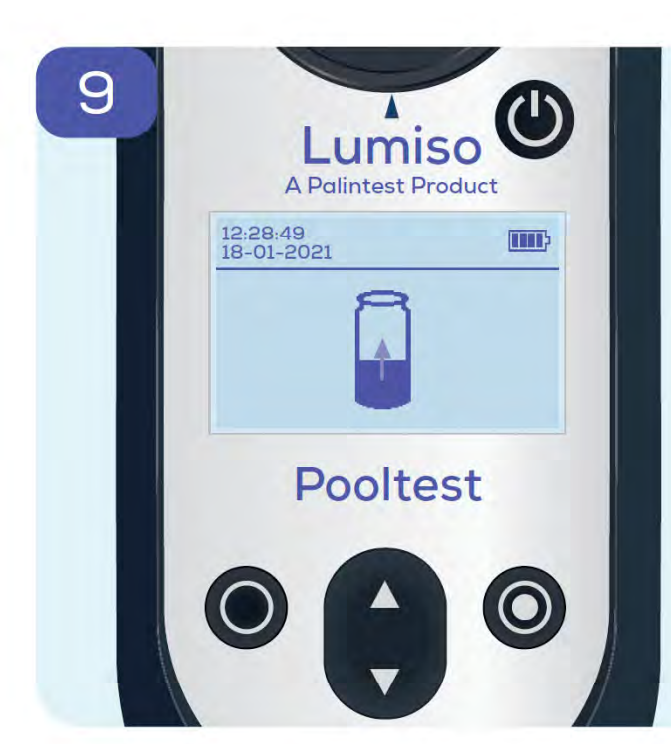

На экране будет показано, что производится измерение образца.

Результат выводится на экран вместе со следующей информацией

Время и дата

Название теста из меню

Результат измерения

В зависимости от теста, нажатием кнопки возврата  $\in$ на этой странице производится возврат в меню выбора теста или к выбору между тестом на содержание свободного и общего хлора.

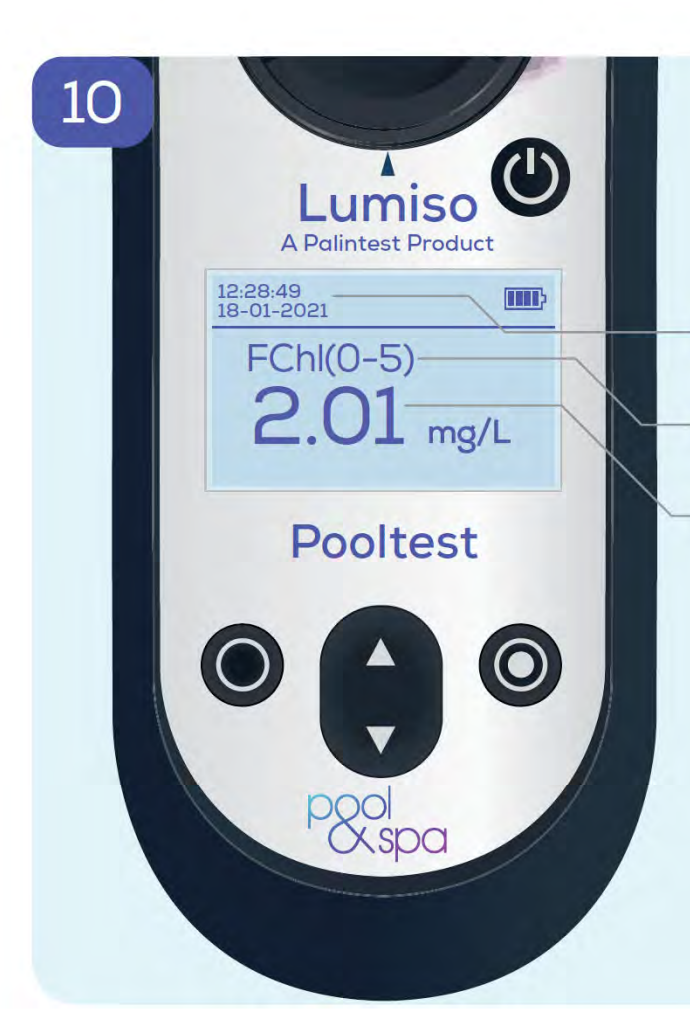

Прибор Lumiso выводит эти сообщения в виде буквы M с цифрами, если обнаруживает непредусмотренные показания при выполнении оптических измерений

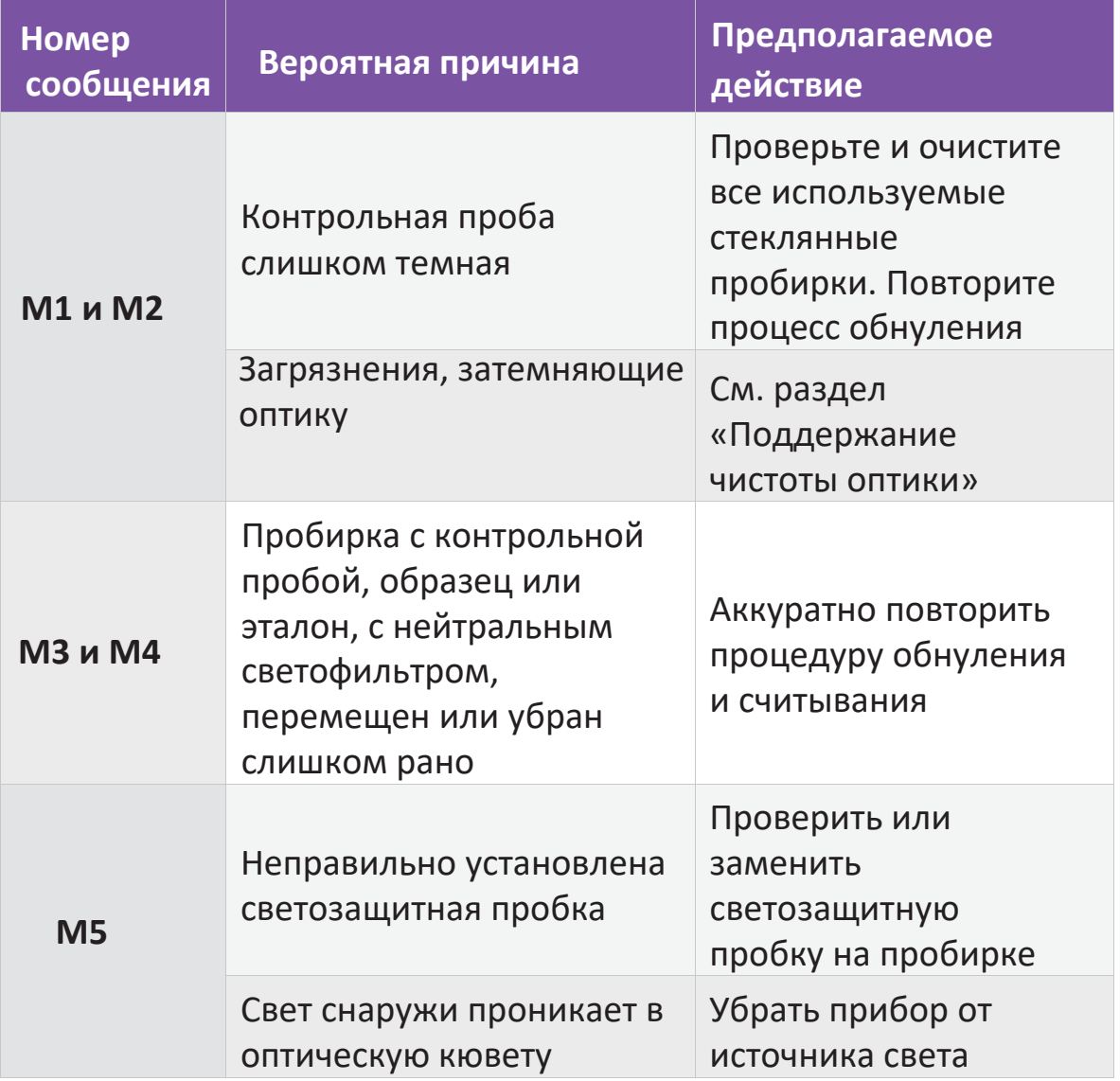

Общей причиной для вывода на экран любого из этих сообщений, является загрязнение оптических окон или испачканная лабораторная посуда. См. разделы «Поддержание чистоты оптики» и «Как получить точные результаты». Если сообщение осталось на экране, обратитесь в местное представительство Palintest или к дистрибьютору.

#### Поддержание чистоты оптики

Загрязнение оптической кюветы может повлиять на точность показаний и привести к выводу на экран информационного сообщения.

Аккуратно очистите оптические окна мягкой неабразивной салфеткой, смоченной водой и антистатическим пенным очистителем. Не используйте растворители и спиртосодержащие жидкости. *Отказ прибора по причине загрязнения не покрывается гарантией.*

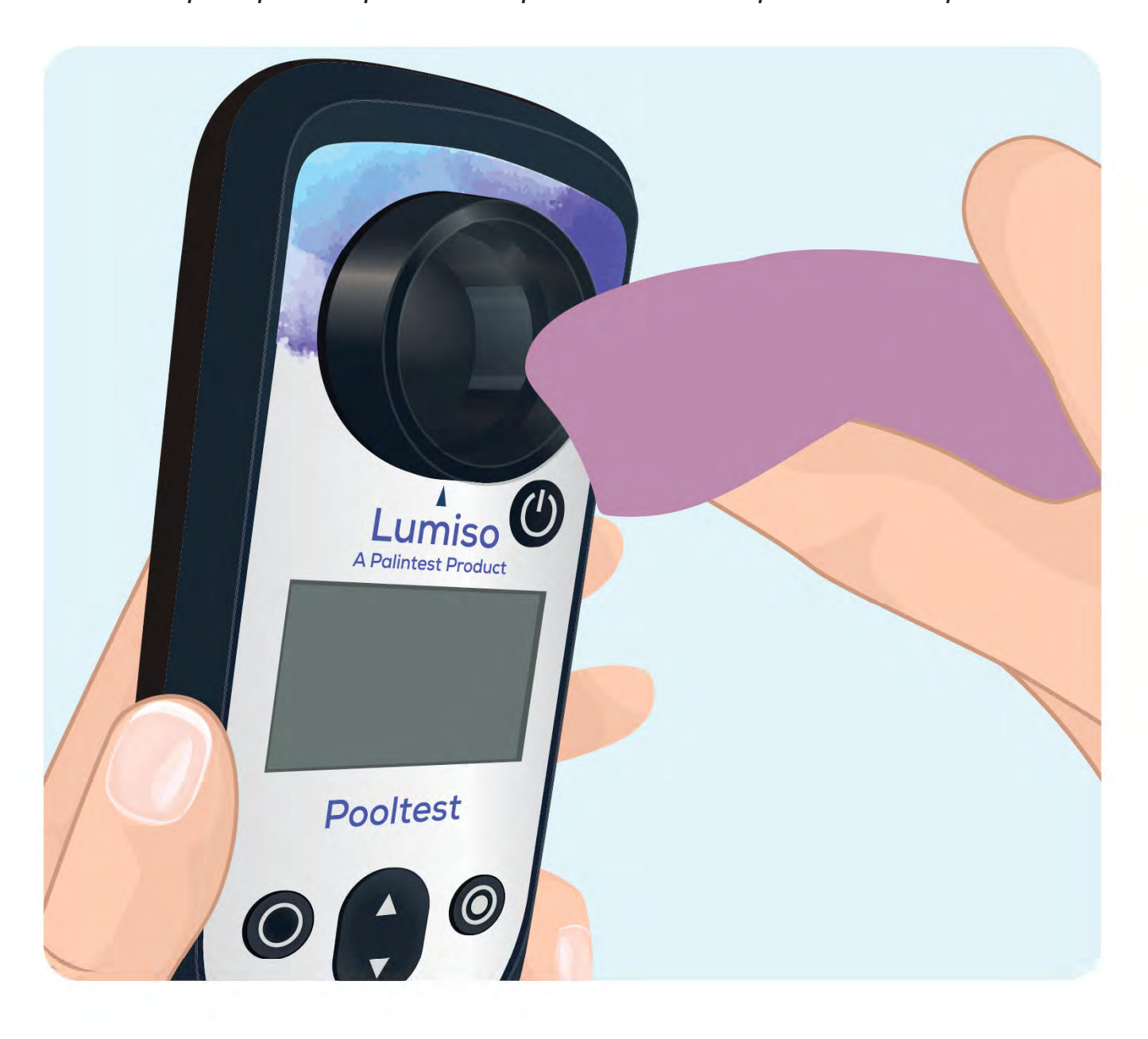

#### Меню настроек

Из меню настроек можно перейти к большому количеству дополнительных функций и настроек.

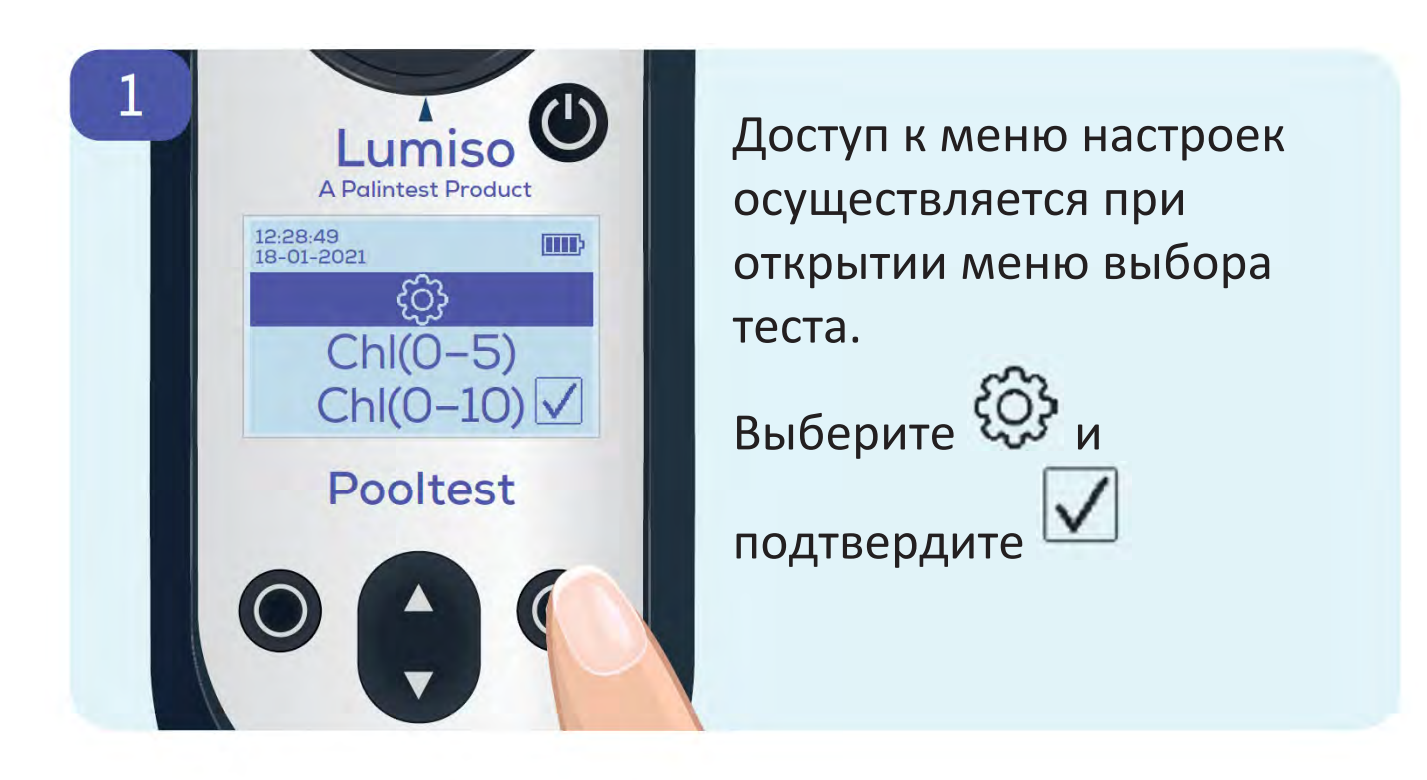

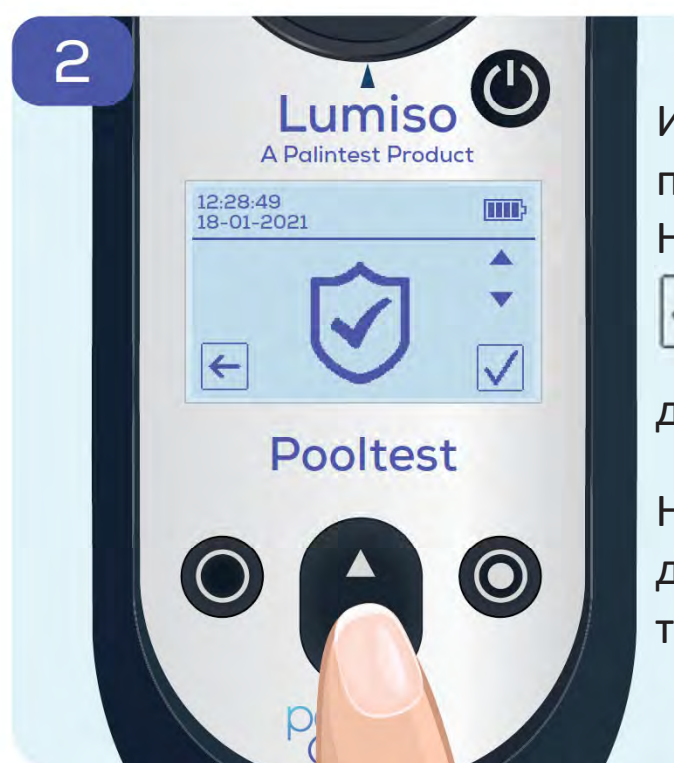

Используйте кнопку **В** для прокрутки списка опций. Нажмите кнопку подтверждения , чтобы использовать данную опцию Нажмите кнопку возврата для возврата в меню выбора теста.

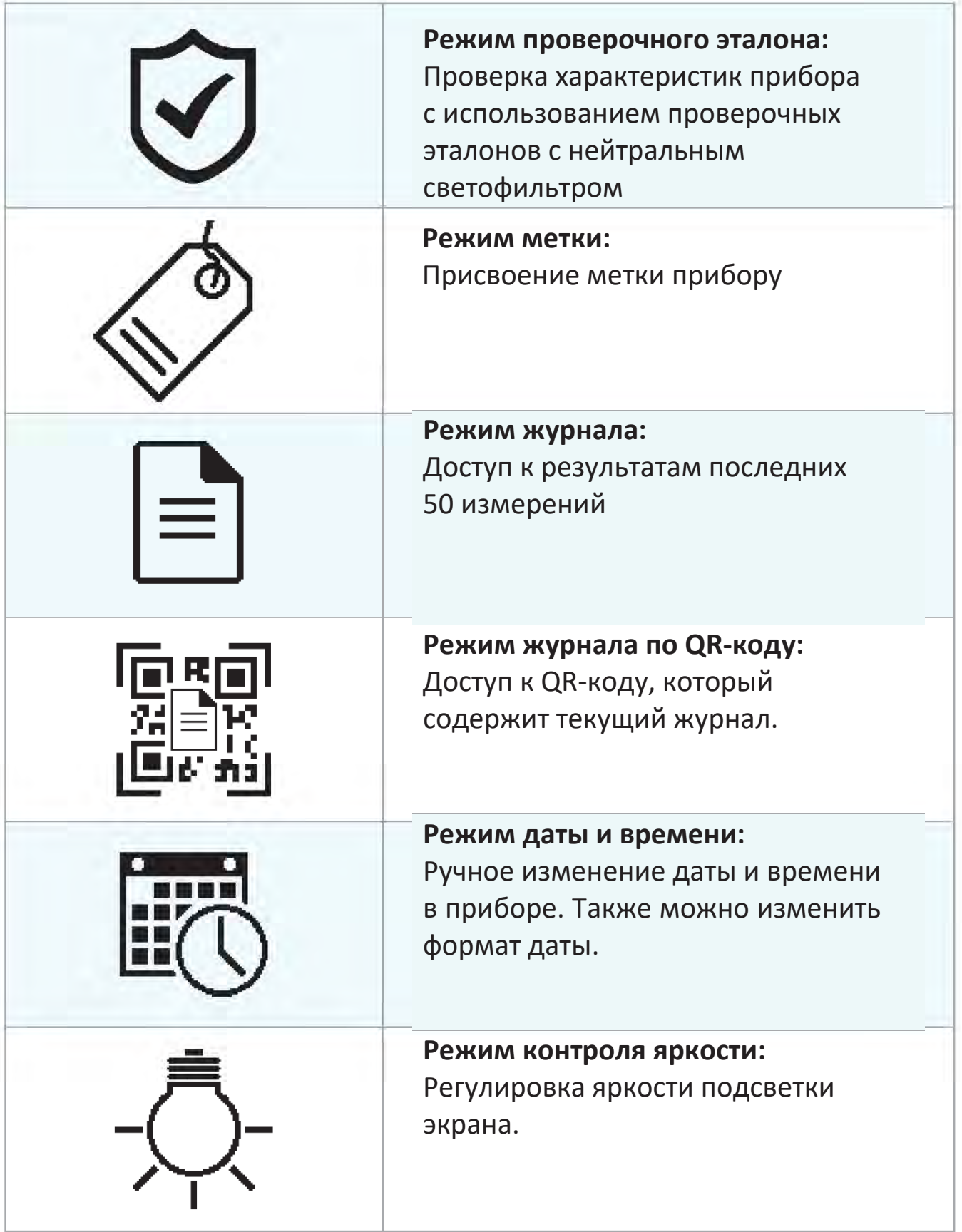

### **16 Меню настроек**

Проверочные эталоны для Вашего прибора Lumiso можно приобрести отдельно. Данные эталоны содержат нейтральные светофильтры (NDF) и могут использоваться для проверки того, находится ли прибор в пределах калибровки, и правильно ли он работает.

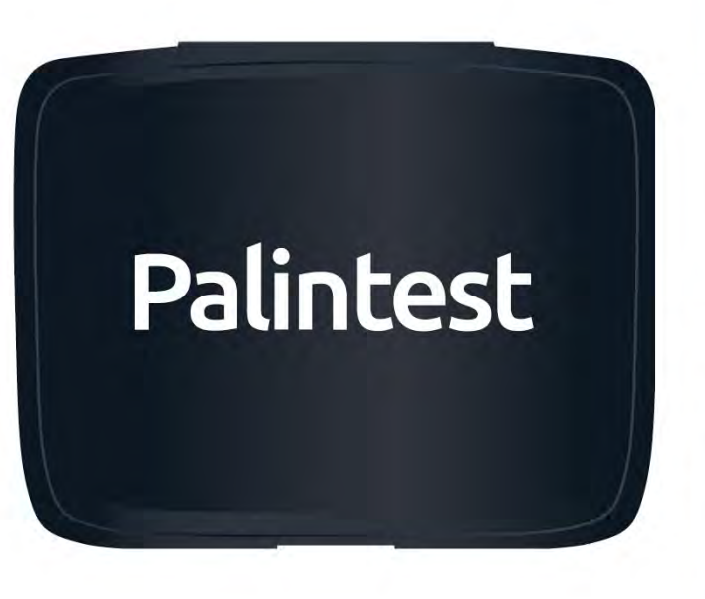

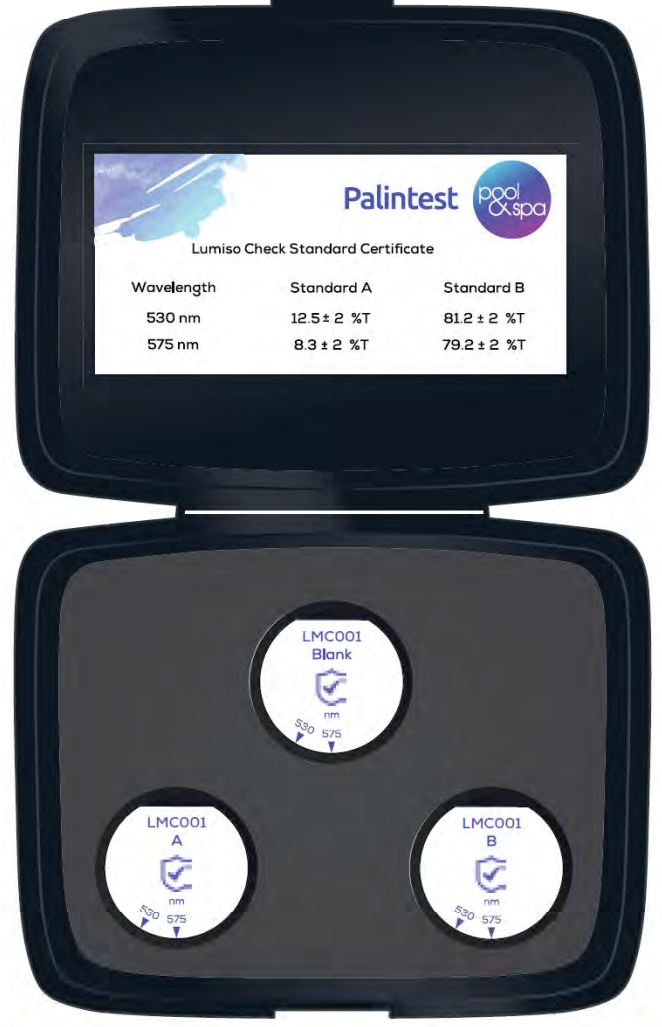

#### **Почему процент пропускания света измеряется с помощью проверочных эталонов Lumiso?**

Принцип работы прибора Lumiso заключается в измерении количества света, проходящего через образец. Эта величина известна, как «Процент пропускания» или «%T». Затем программное обеспечение Lumiso преобразует это значение

%T в концентрацию, например, в миллиграммах хлора на литр. Таким образом, чтобы подтвердить, что прибор работает в пределах калибровки, нужно только удостовериться, что прибор правильно измеряет %T для каждой длины волны света, которую он использует. Это упрощает процесс использования проверочных эталонов.

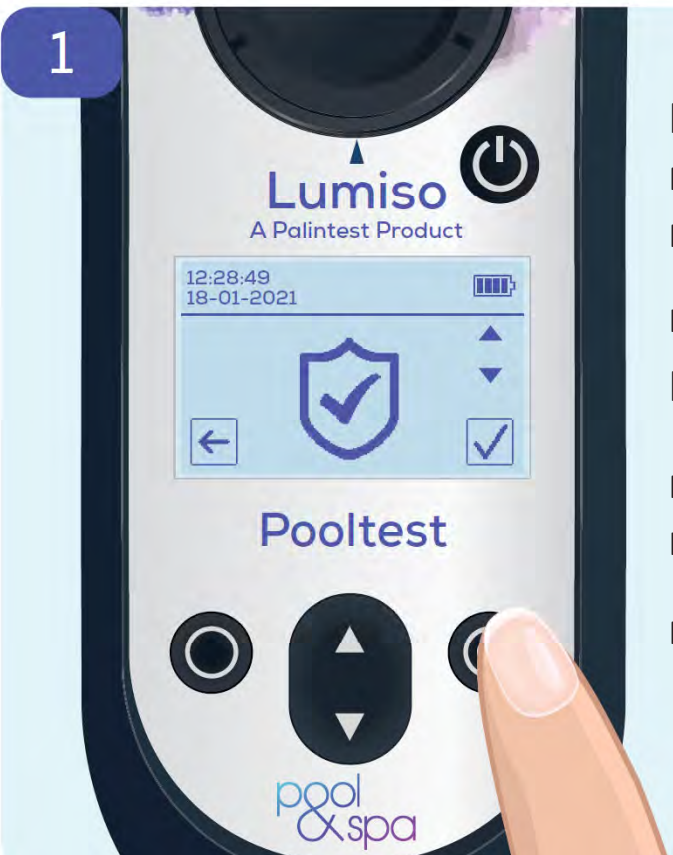

Переход в режим проверочного эталона производится из меню настроек Прокрутите меню до иконки проверочного эталона $\bigotimes_{\mathcal{U}}$ нажмите кнопку подтверждения

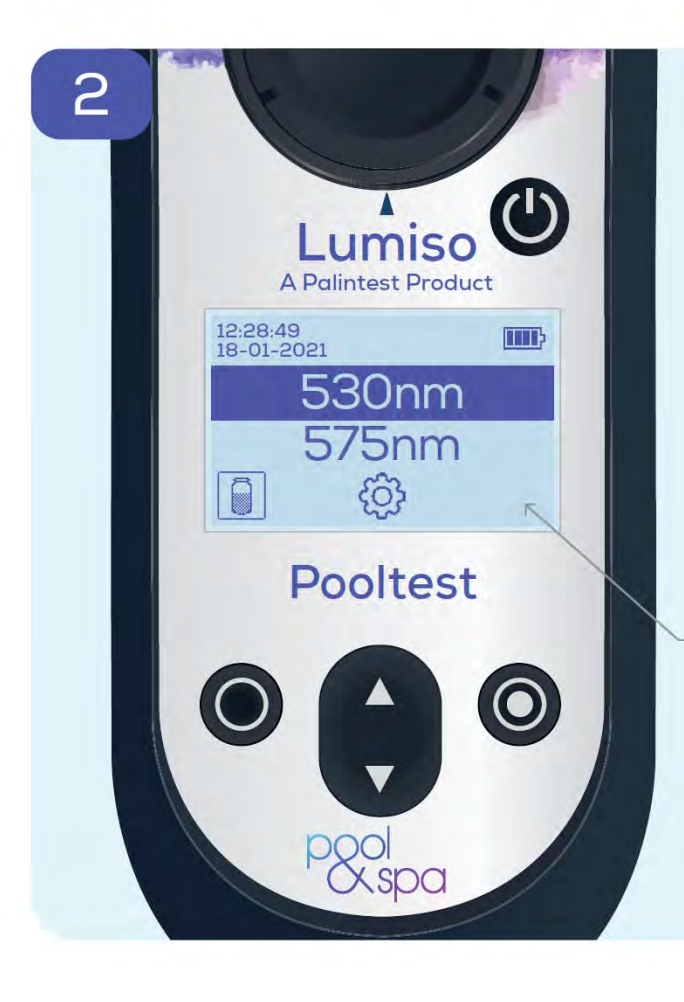

Длины волны света, которые использует прибор, указываются в нанометрах (нм). Чтобы обеспечить правильное измерение всех параметров тестирования на Lumiso, используйте проверку на обе длины волны.

Если здесь ничего не отображается, это потому, что прибор Lumiso не был «обнулен» при выделенной длине волны.

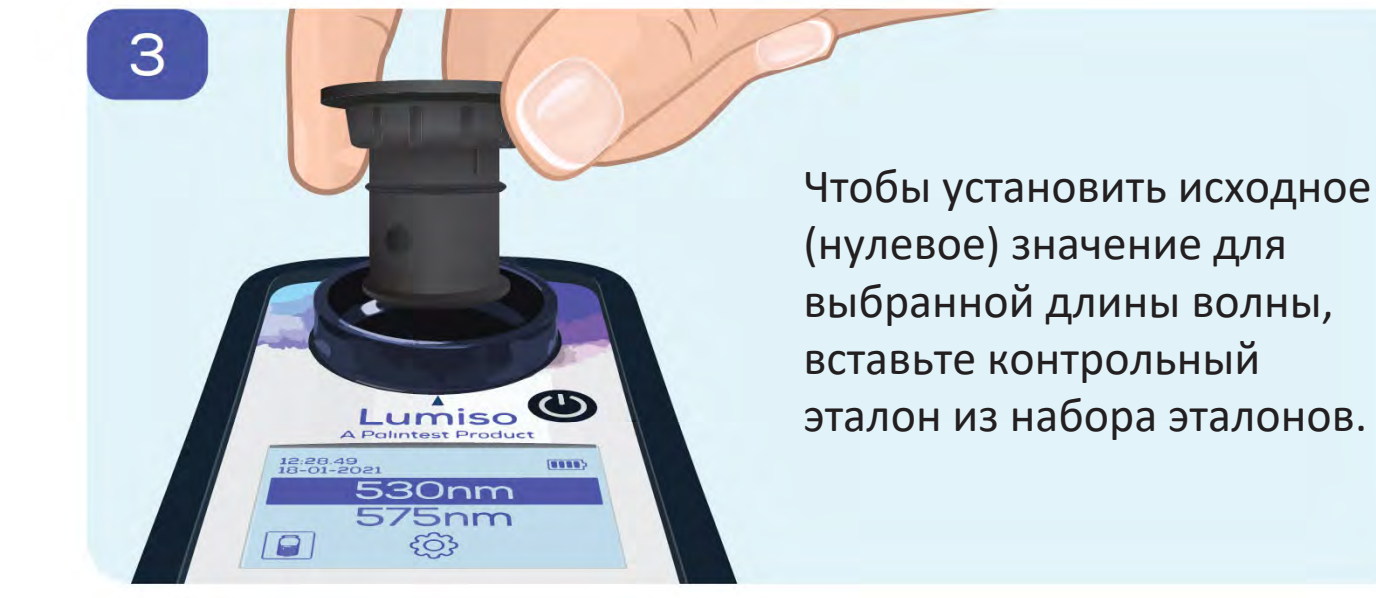

4 LMCOOL Blank<br>Blank Lumiso **A Palintest Product** 12:28:49<br>18-01-2021 **THE** 530nm **575nm** ද්රි}  $\overline{\Omega}$ 

Убедитесь, что проверяемая длина волны совместилась с меткой на приборе Lumiso.

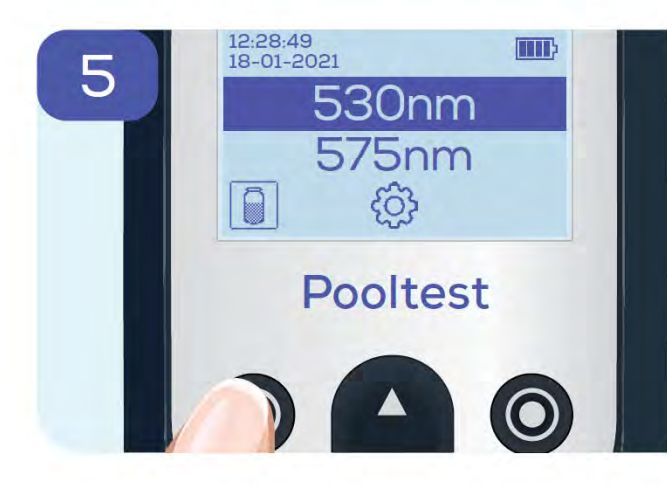

#### Нажмите кнопку обнуления

 $\Box$ 

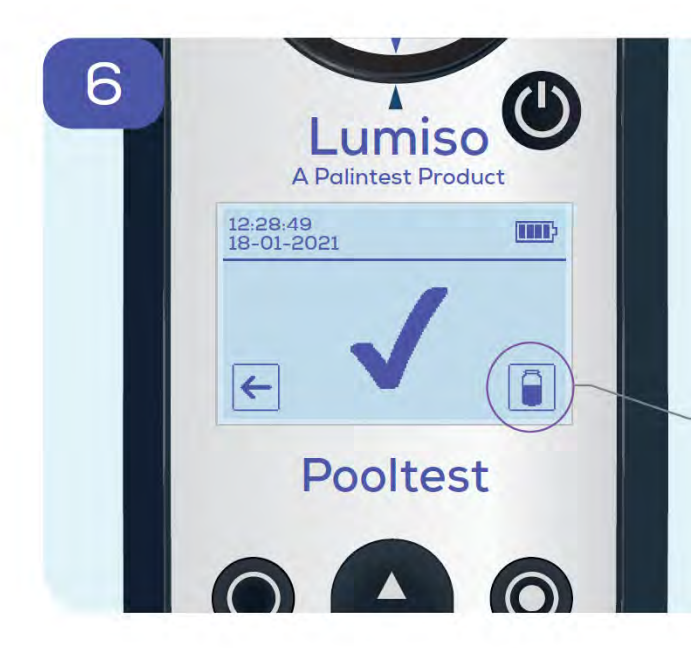

Прибор измерит контрольный эталон и покажет, когда измерение будет выполнено успешно. Появится иконка считывания.

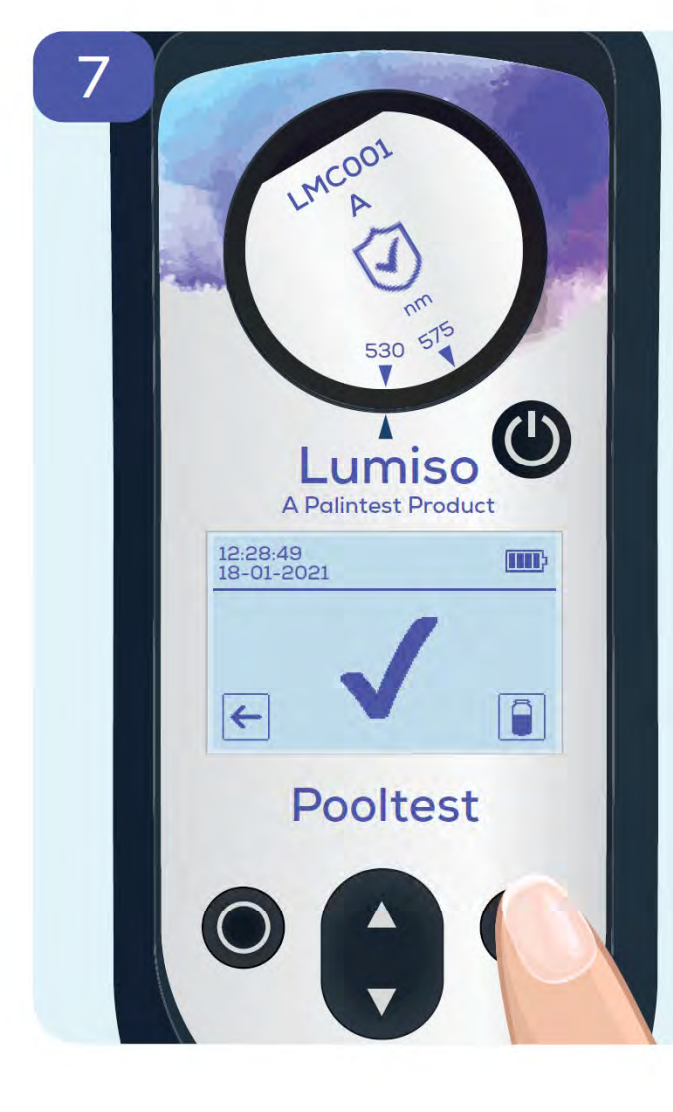

Вставьте эталон A из набора эталонов Убедитесь, что метка совместилась с соответствующей длиной волны. Затем нажмите кнопку считывания

## 19

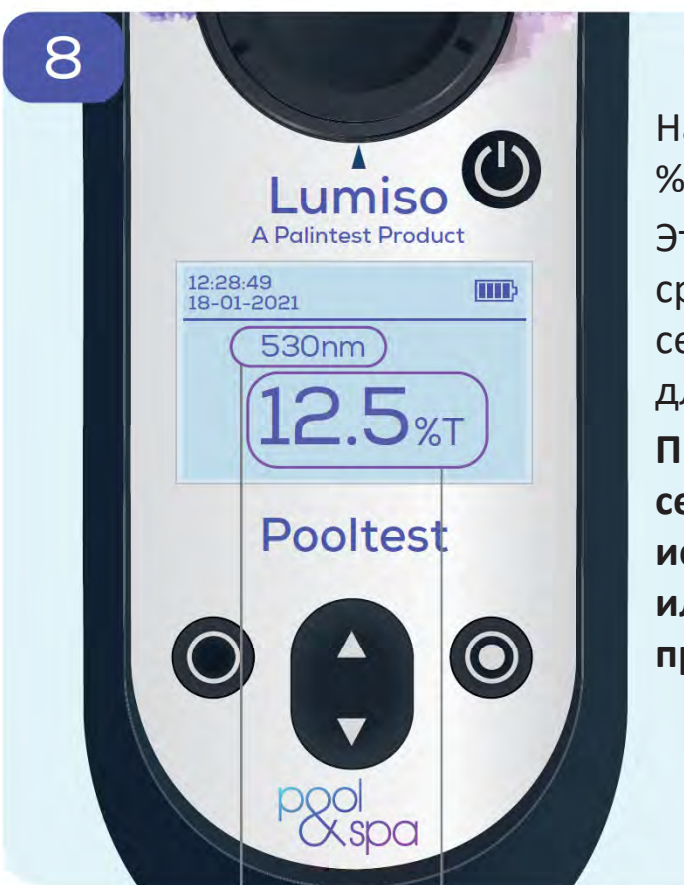

На экран выводится измерение %T (процента пропускания). Это значение необходимо сравнить со значением в сертификате для правильной длины волны и эталона. **Примечание: Показанный здесь сертификат приведен исключительно для иллюстрации. См. сертификат, прилагаемый к набору эталонов.**

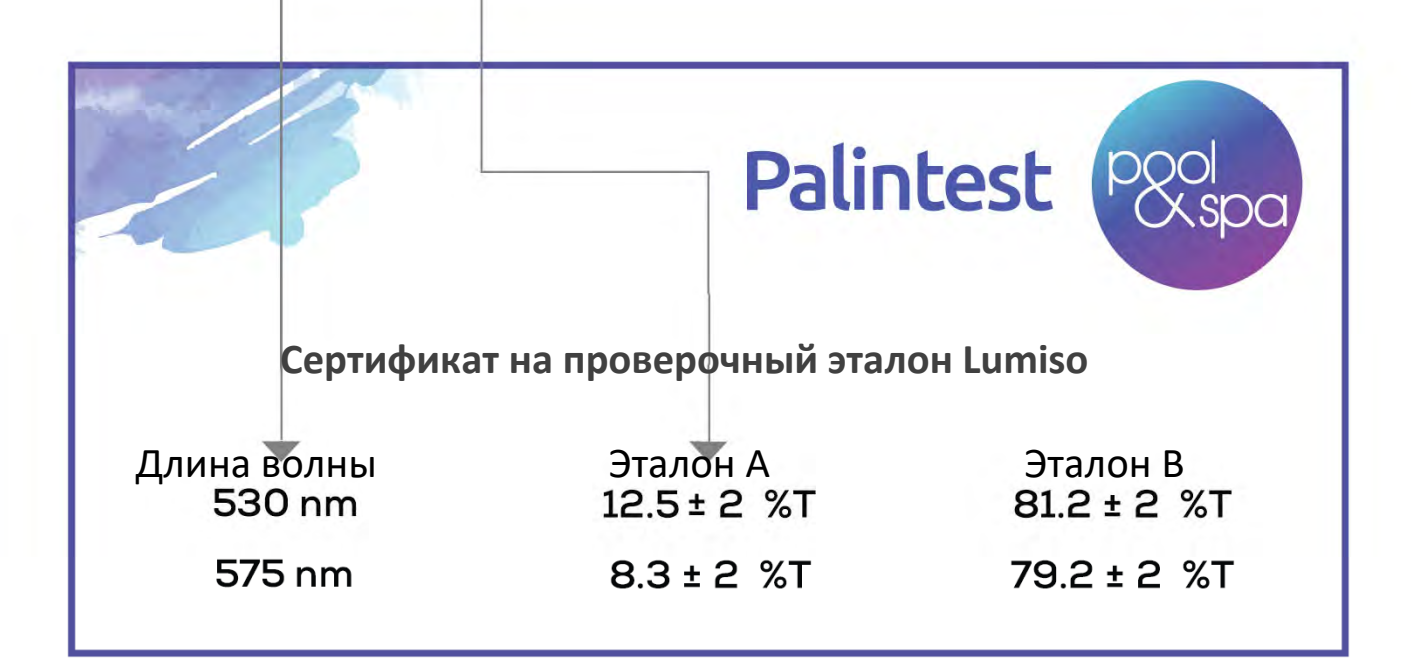

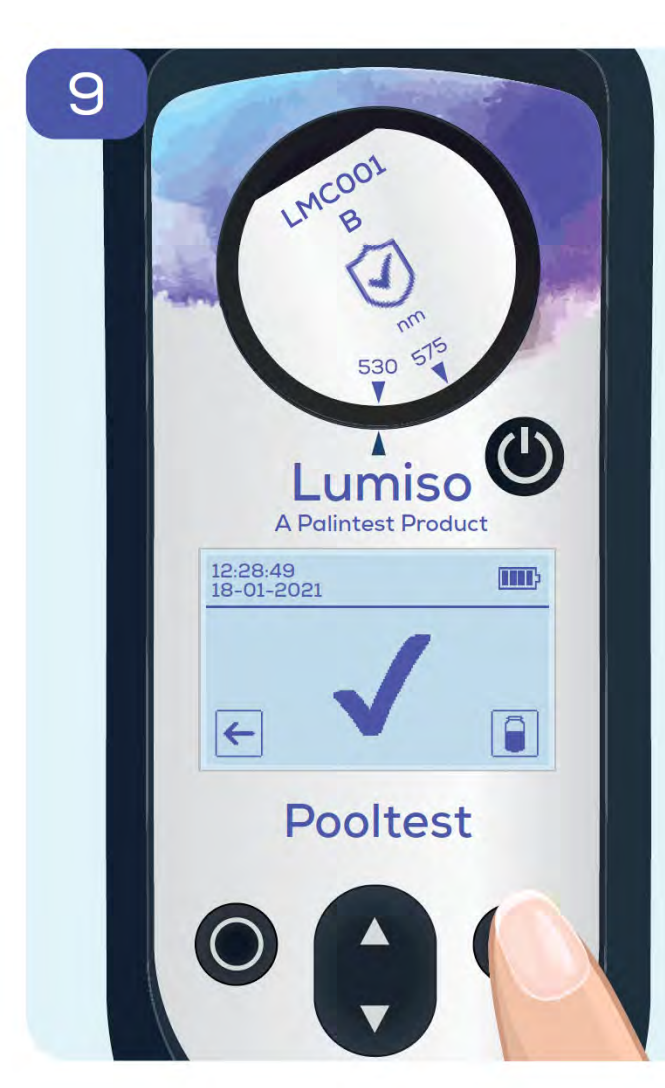

Для продолжения работы вставьте эталон B, нажмите кнопку считывания и сравните результат с сертификатом. Затем повторите весь процесс (контрольная проба,

считывание эталона A, считывание эталона B), начиная с шага 2 для второй длины волны.

Если показания для каких‐либо эталонов выходят за пределы значений, показанных в сертификате, наиболее вероятной причиной является загрязнение оптических окон в кюветном отделении. Тщательно очистите кюветное отделение и выполните повторное измерение эталонов. (См. раздел «Поддержание чистоты оптики»)

Если это не решит проблему, обратитесь в местное представительство Palintest или к дистрибьютору.

## **22 Доступ к журналу результатов**

Прибор Lumiso сохраняет результаты последних 50 тестов вместе с меткой времени, даты теста и образца. Самый ранний результат испытания автоматически переписывается, когда достигается этот объем.

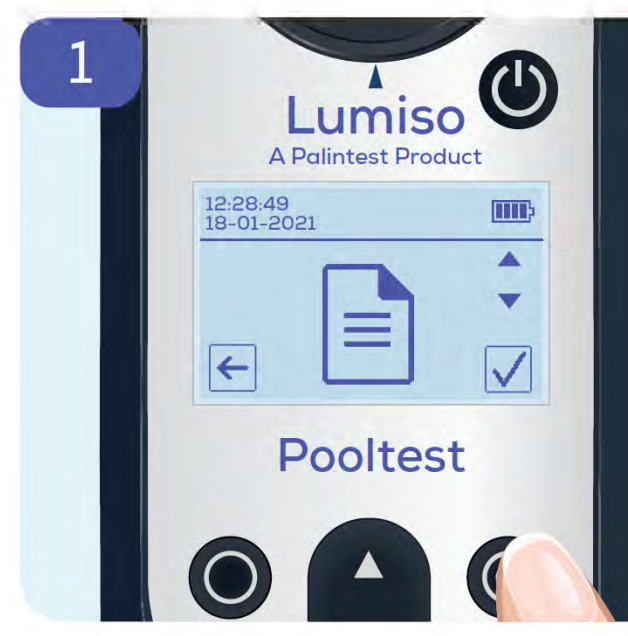

Переход в журнал результатов производится из меню настроек Выберите иконку «Журнал результатов» и нажмите кнопку подтверждения

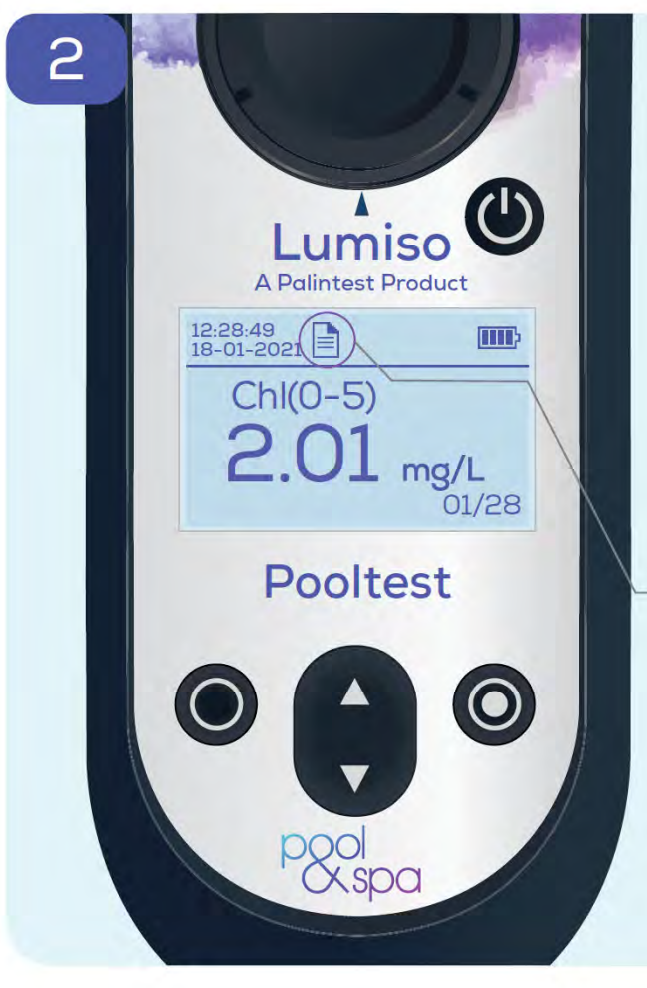

На экран будет выведен последний результат со временем и датой. Для прокрутки результатов в количестве до 50 используйте кнопки со стрелками вверх и вниз $\theta$ 

Это напоминанием о том, что Вы просматриваете сохраненный результат в журнале.

Журнал результатов можно загрузить в виде текстового файла через USB‐порт.

В качестве альтернативы, используйте функцию QR‐кода (см. ниже).

#### Отображение QR‐кода

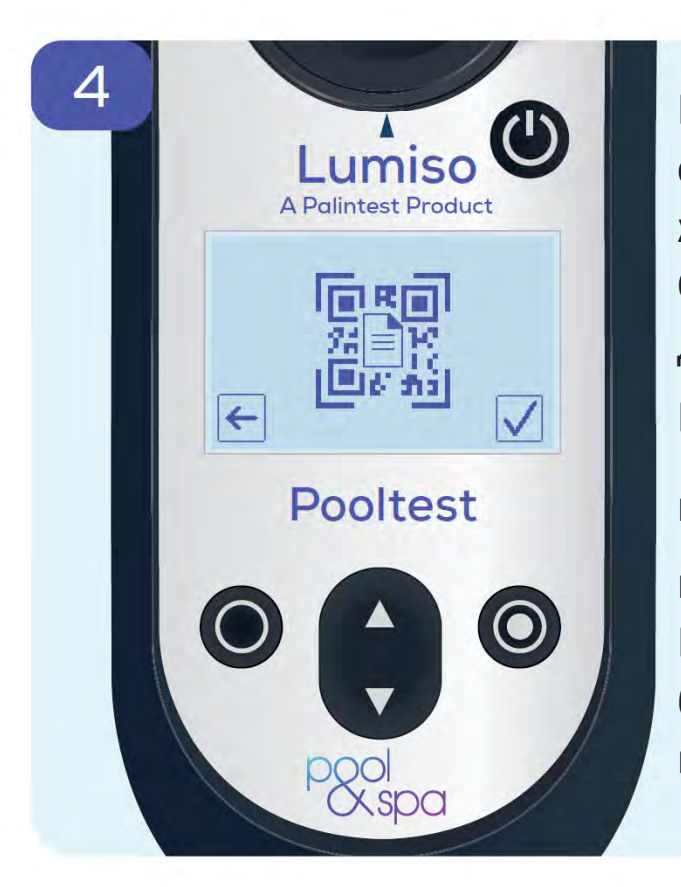

Можно отобразить все содержимое журнала результатов в виде QR‐кода для сканирования другими устройствами. В меню настроек <sup>203</sup> выберите иконку QR‐кода и нажмите кнопку подтверждения Будет выведен QR‐код, буквенно‐цифровой в версии 30

## **24 Изменение настроек прибора Lumiso**

#### Установка времени и даты

Изменения в настройках прибора выполняются через меню настроек.

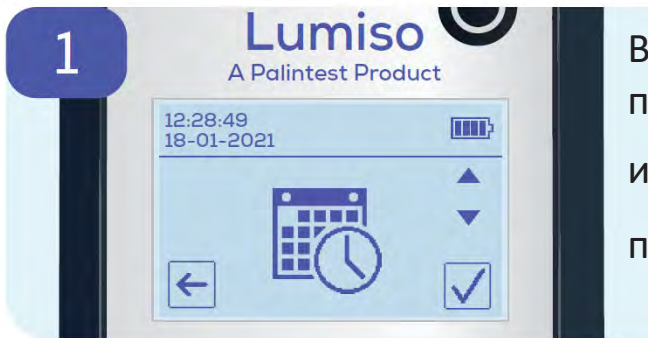

В меню настроек прокрутите меню до иконки времени и даты и нажмите кнопку подтверждения

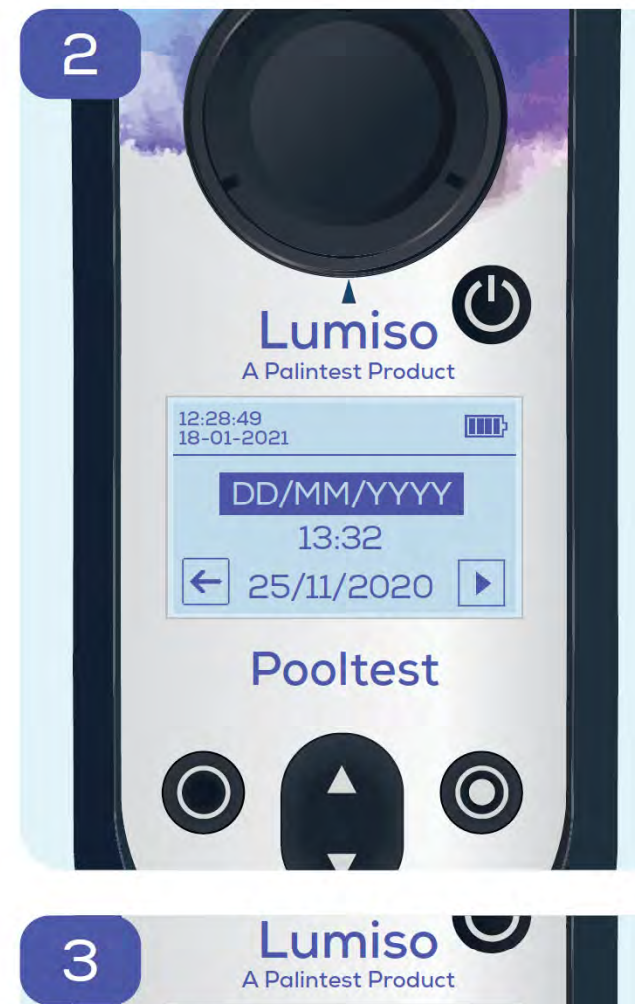

12:28:49<br>18-01-2021

DD/MM/YYYY 13:32 25/11/2020

[IIII]

Три пункта являются регулируемыми:

- Формат даты
- Время (24 часа)
- Дата

Чтобы внести изменения в выделенный пункт меню,

используйте кнопки со стрелками

вверх и вниз

Переход на следующий пункт

Возврат на предыдущий пункт Чтобы выйти без сохранения изменений, нажмите кнопку возврата на этой первой экранной странице.

Чтобы сохранить изменения, нажимайте кнопку  $\mathbf{D}$ , пока не появится знак подтверждения в виде галочки $\overline{\mathcal{A}}$ . Чтобы выйти без сохранения изменений, продолжайте нажимать кнопку возврата Яркость экрана прибора Lumiso регулируется, можно выбрать до пяти уровней.

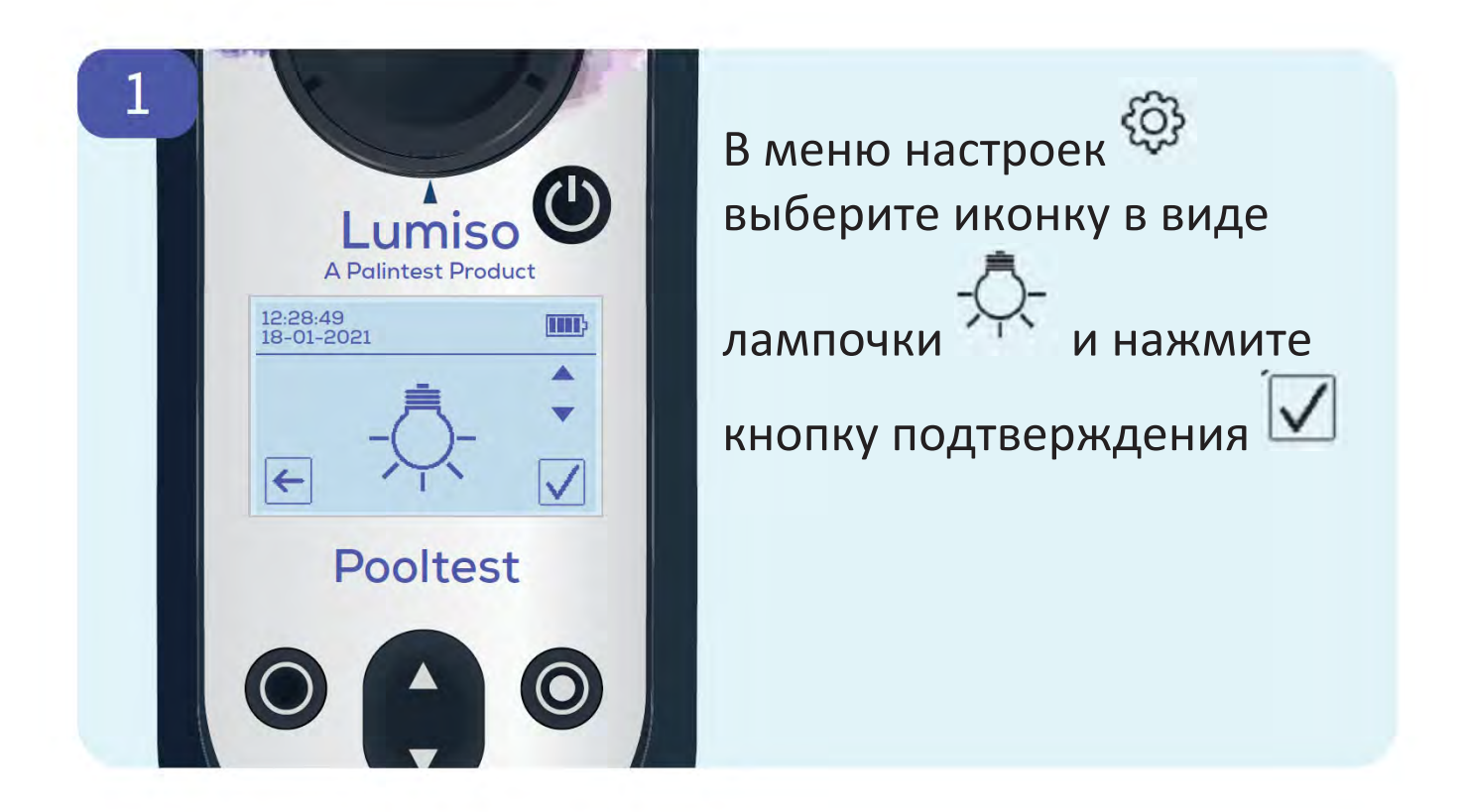

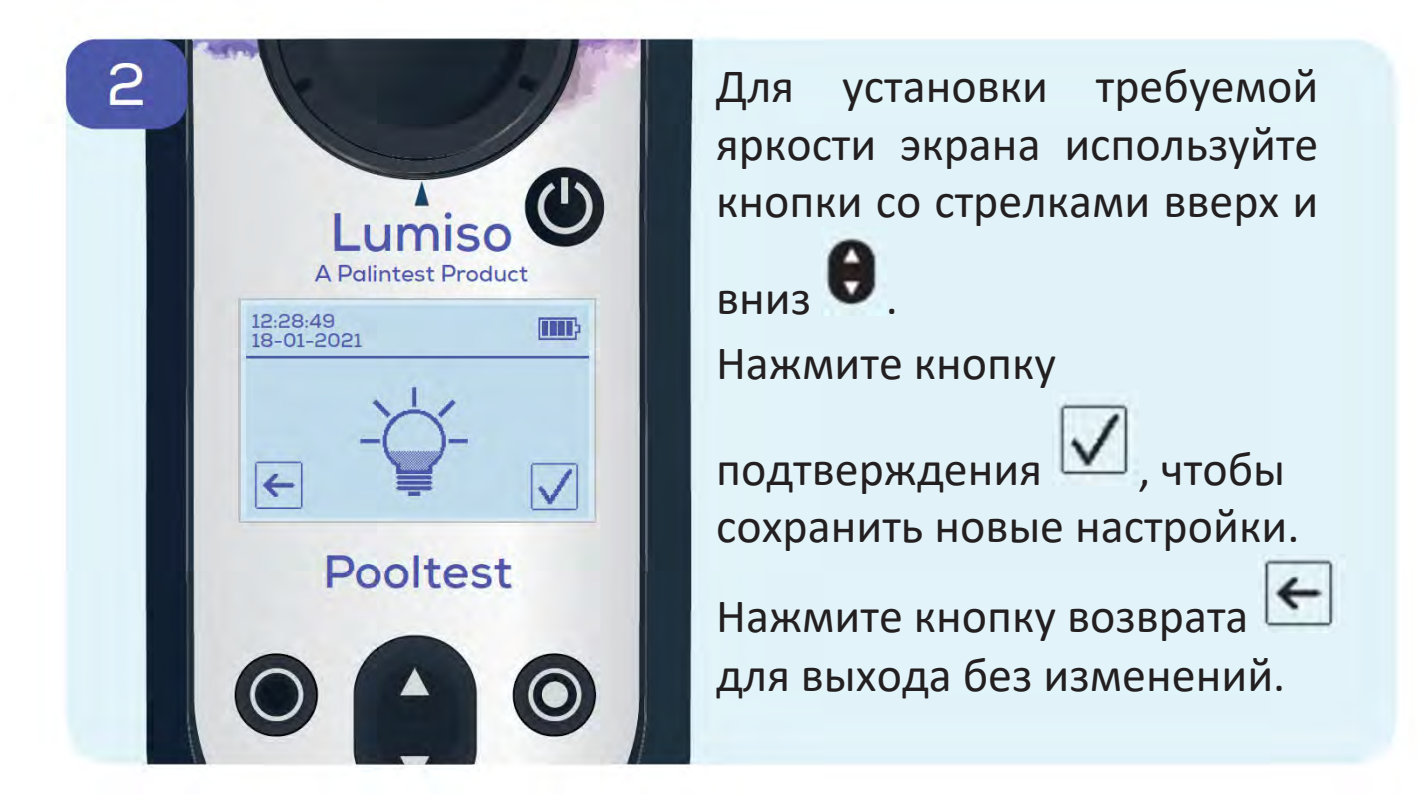

#### Использование меток образцов

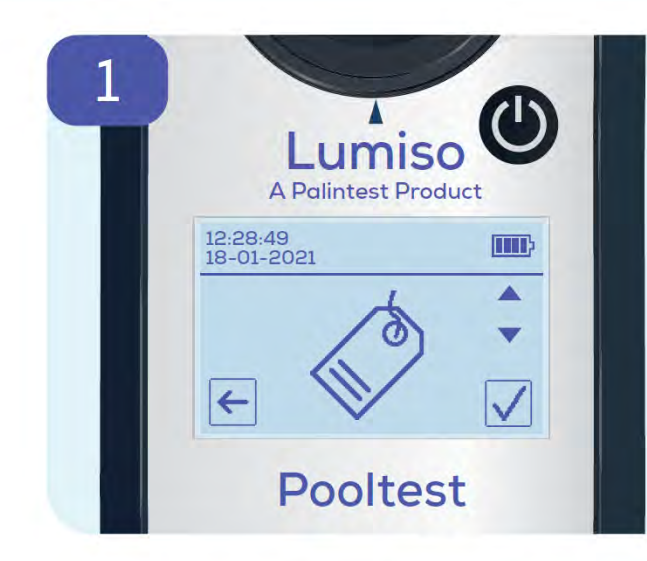

Показания тестирования образцов могут обозначаться метками с указанием названия образца, проекта и места взятия образца. В меню настроек прокрутите до иконки метки  $\mathcal{O}_N$ и нажмите кнопку

подтверждения  $\vee$ 

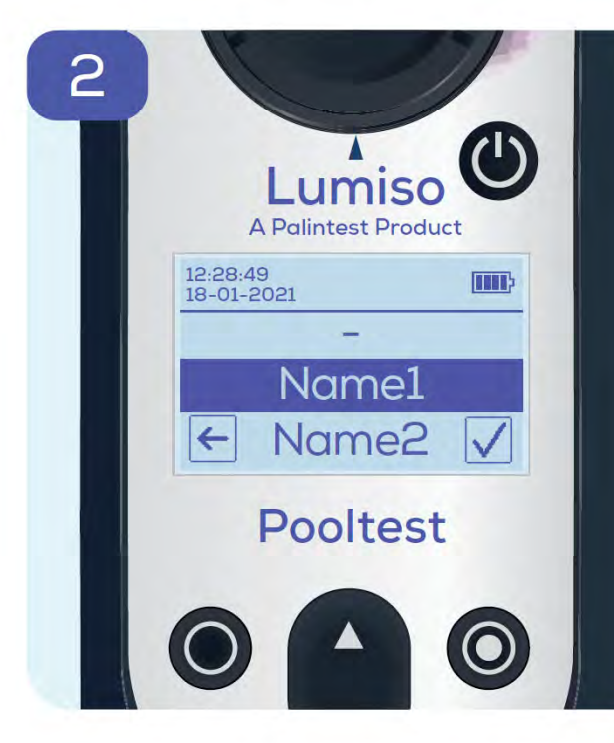

Используйте кнопки со стрелками

вверх и вниз  $\bullet$ , чтобы выделить название.

Нажмите кнопку подтверждения

 $\boxed{\mathsf{v}}$ , и это название впоследствии будет использоваться для отметки всех будущих измерений, пока не будет изменено.

Нажмите кнопку возврата

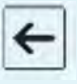

,чтобы оставить текущее название метки без изменения.

Для настройки списка названий подключите прибор Lumiso к ПК с помощью USB‐порта и перейдите на сайт:

*www.palintest.com/palintestconnect*

### **Процедуры тестирования**

#### Как получить точные результаты

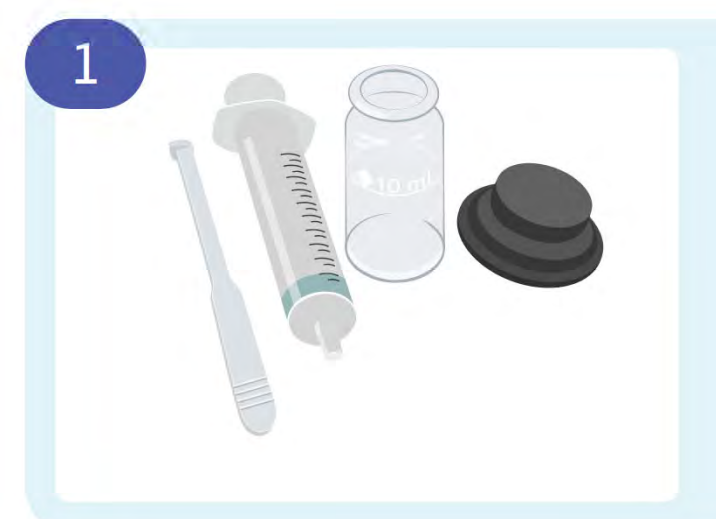

Тщательно промойте все оборудование тестируемой водой.

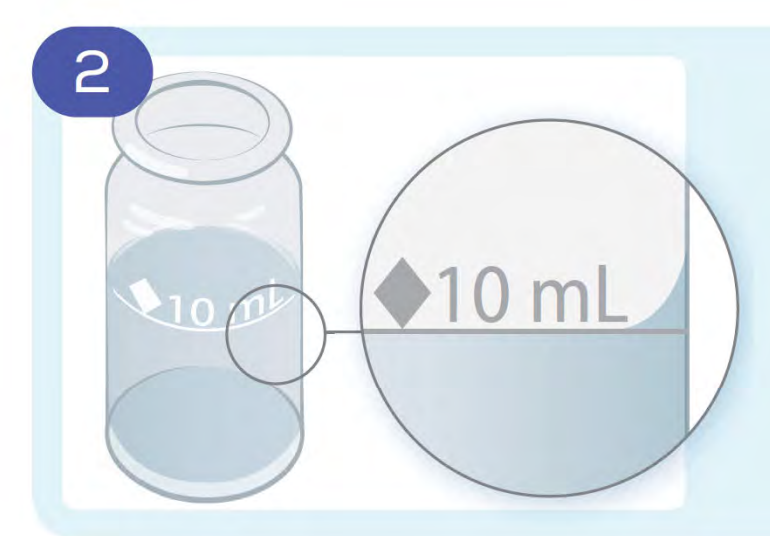

3

rol Phenol Phenol Phenol Phenol Red (

Phenol

При наполнении пробирок до 10 мл эта линия используется для контроля уровня

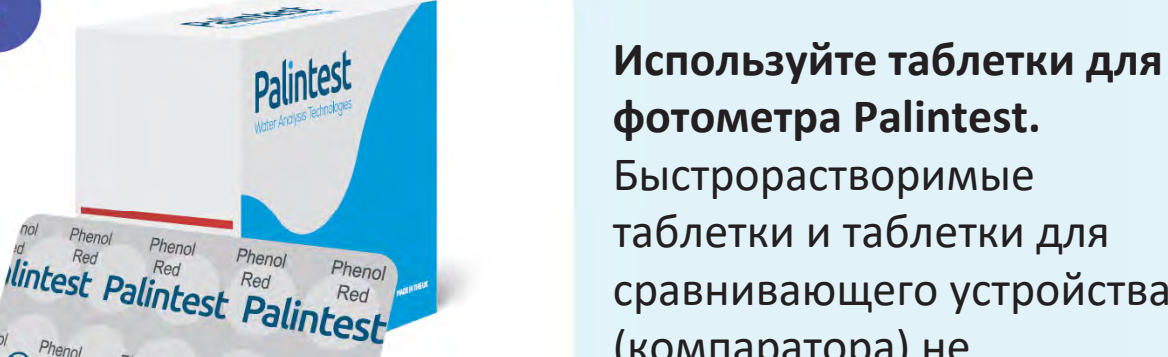

таблетки и таблетки для сравнивающего устройства (компаратора) не подходят.

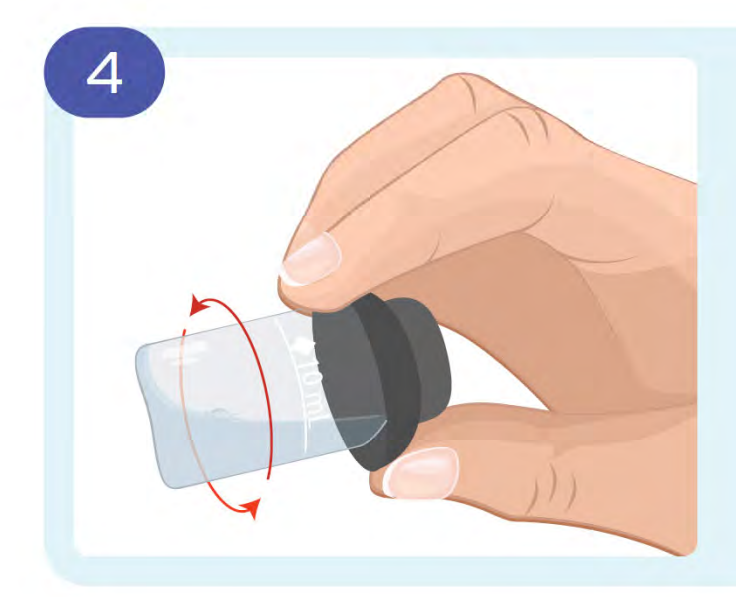

Во время тестирования образца или обнуления, удаляйте любые появляющиеся пузыри, закрыв пробирку крышкой и вращая ее, как показано на рисунке.

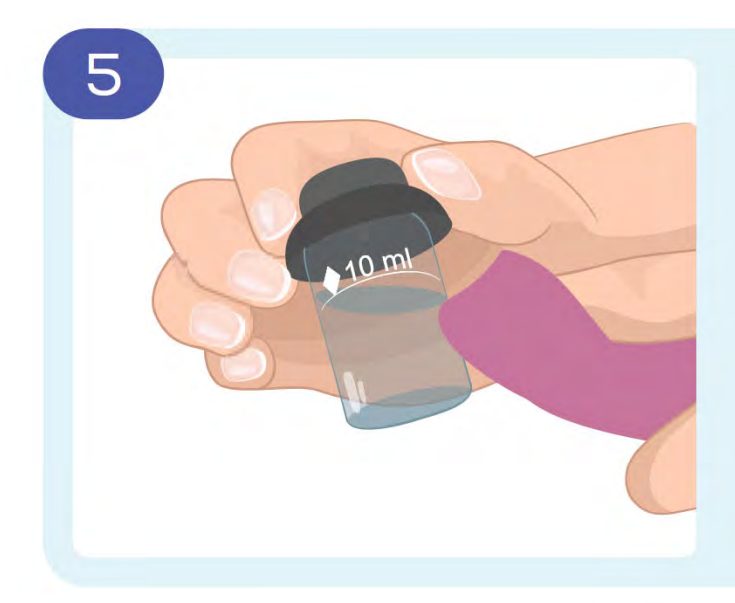

Прежде чем поместить пробирку в прибор, убедитесь, что она сухая снаружи

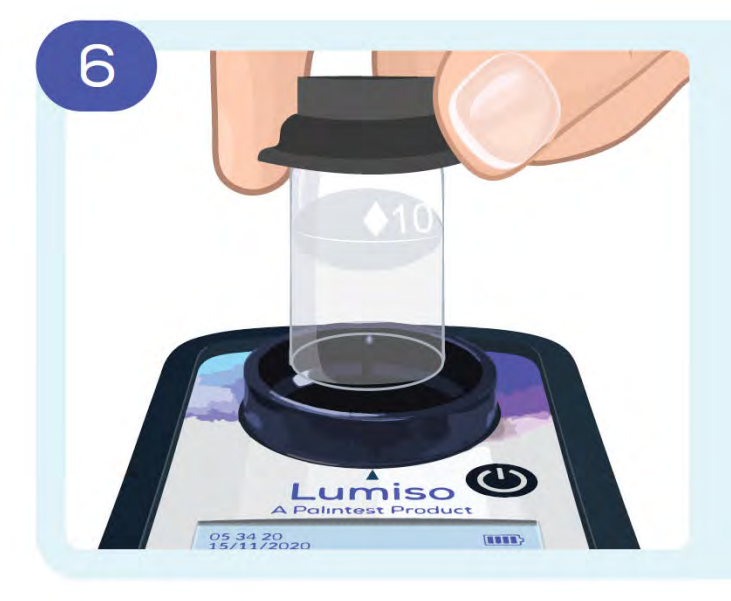

Убедитесь, что Ваш прибор Lumiso чистый и сухой.

Поместите пробирки в прибор, совместив белый ромб с меткой на приборе.

#### Обнуление

Контрольная проба ‐ это образец воды, подлежащей испытанию, который устанавливает нулевое значение на приборе. Это гарантирует, что никакое изменение цвета или помутнение образца не повлияет на результат испытания.

Обнуление требуется каждый раз, когда тестируется другой бассейн или спа‐комплекс или, если прошло значительное количество времени с последнего тестирования бассейна или спа‐комплекса.

В инструкциях по выполнению тестов обнуление конкретно не описывается. Тем не менее, важно обнулять фотометр с использованием тестируемой воды.

#### Разбавление образца

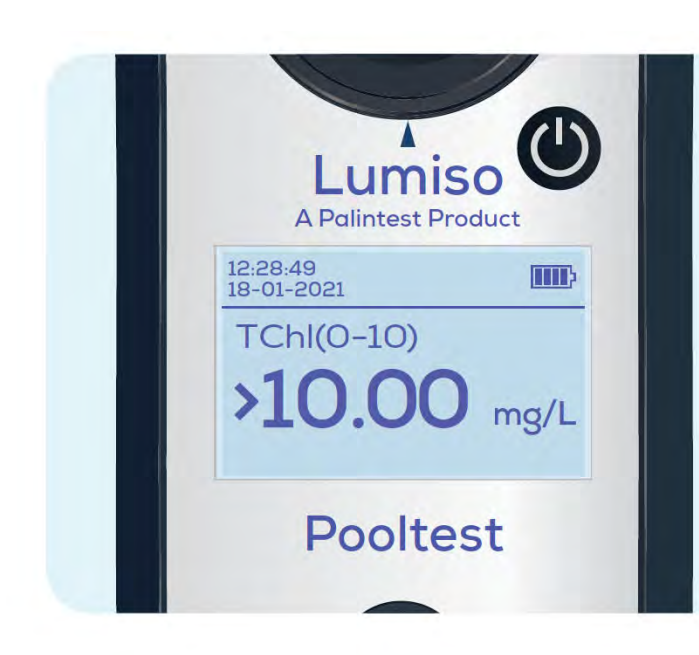

DEIRONISED<br>WATER

**JTION TUBE** 

 $\cdot$   $\times$  1

 $\overline{\mathsf{x}}$ 3  $-124$ <br> $-125$  Если результат выше диапазона тестирования, перед результатом появляется знак '>'. В этом случае необходимо разбавить образец деионизированной водой и повторить тест.

**Важно: Это не относится к тестированию разбавленных проб на pH.**

Для упрощения процесса можно приобрести пробирку для разбавления у Palintest.

**Пример для разбавления с увеличением объема в 2 раза:** Налейте образец до линии x2 и долейте деионизированной воды до 100 мл. Перемешайте и используйте в качестве новой контрольной пробы или образца для тестирования. Умножьте результат на 2.

30

В зависимости от модели, в меню может присутствовать любой из следующих тестов.

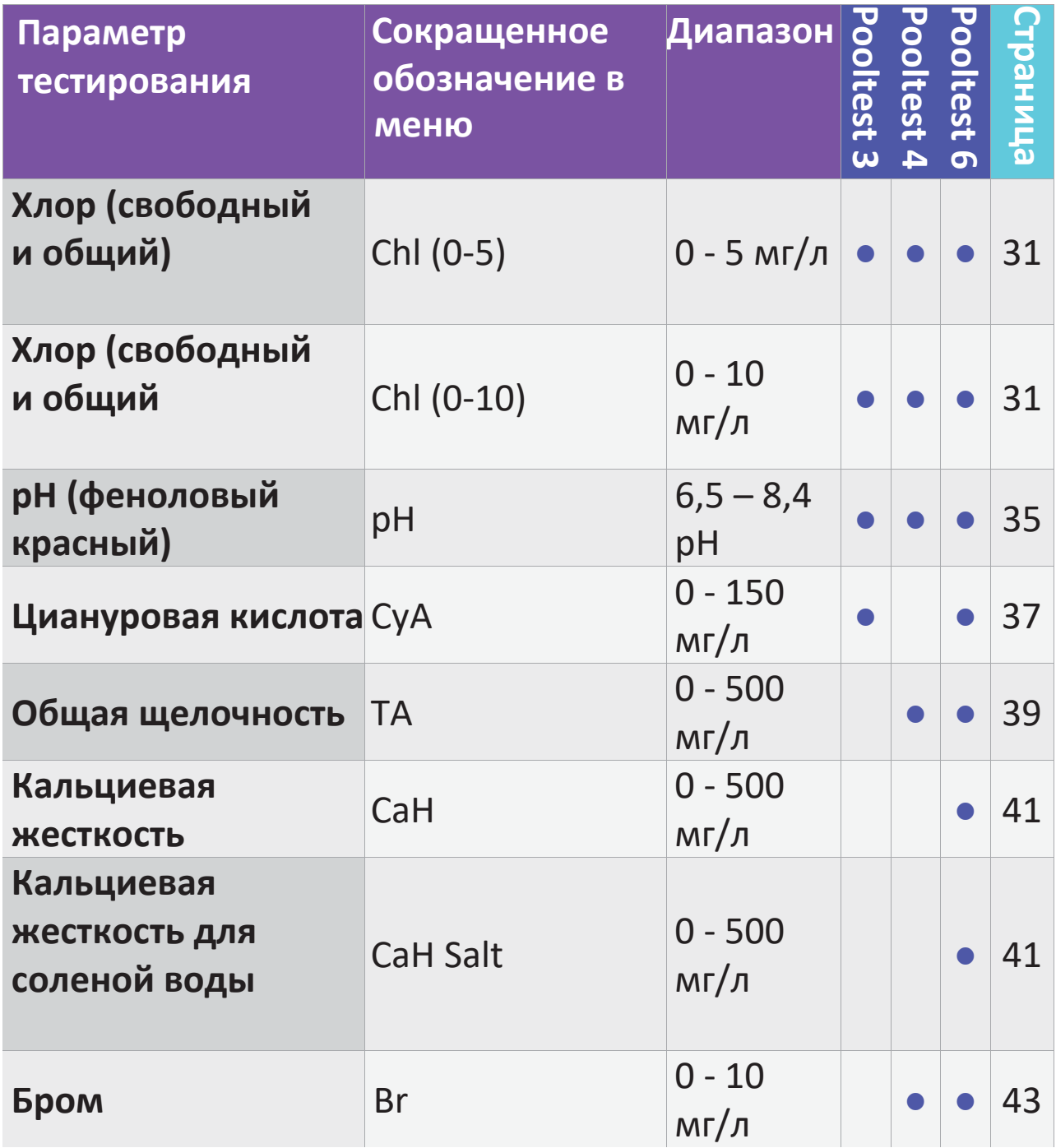

#### **Свободный и общий хлор ‐ Chl (0‐5) и Chl (0‐10)**

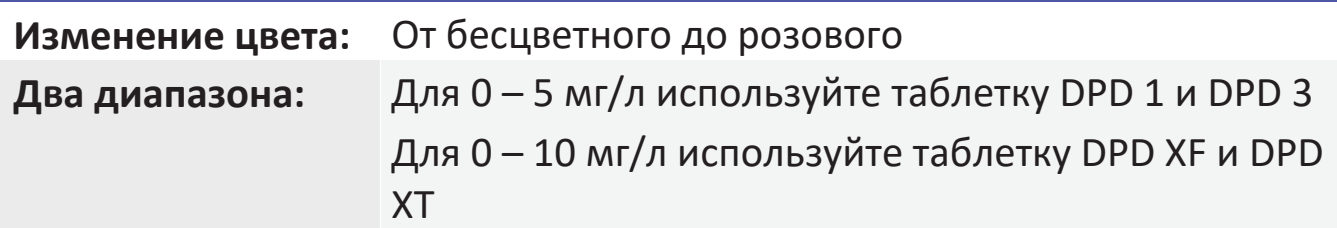

Промойте пробирку испытуемой водой, слив воду оставьте **несколько капель.**

 $\overline{1}$ 

3

 $\epsilon_{10\,m}$ 

2

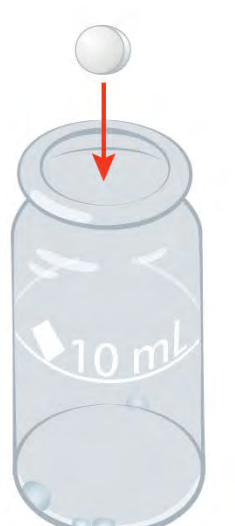

Добавьте **одну таблетку DPD 1** или **одну таблетку DPD XF**.

**Раздавите** таблетку до состояния пасты.

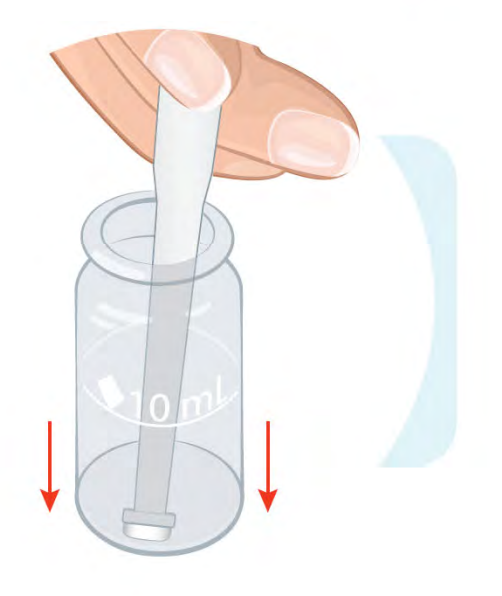

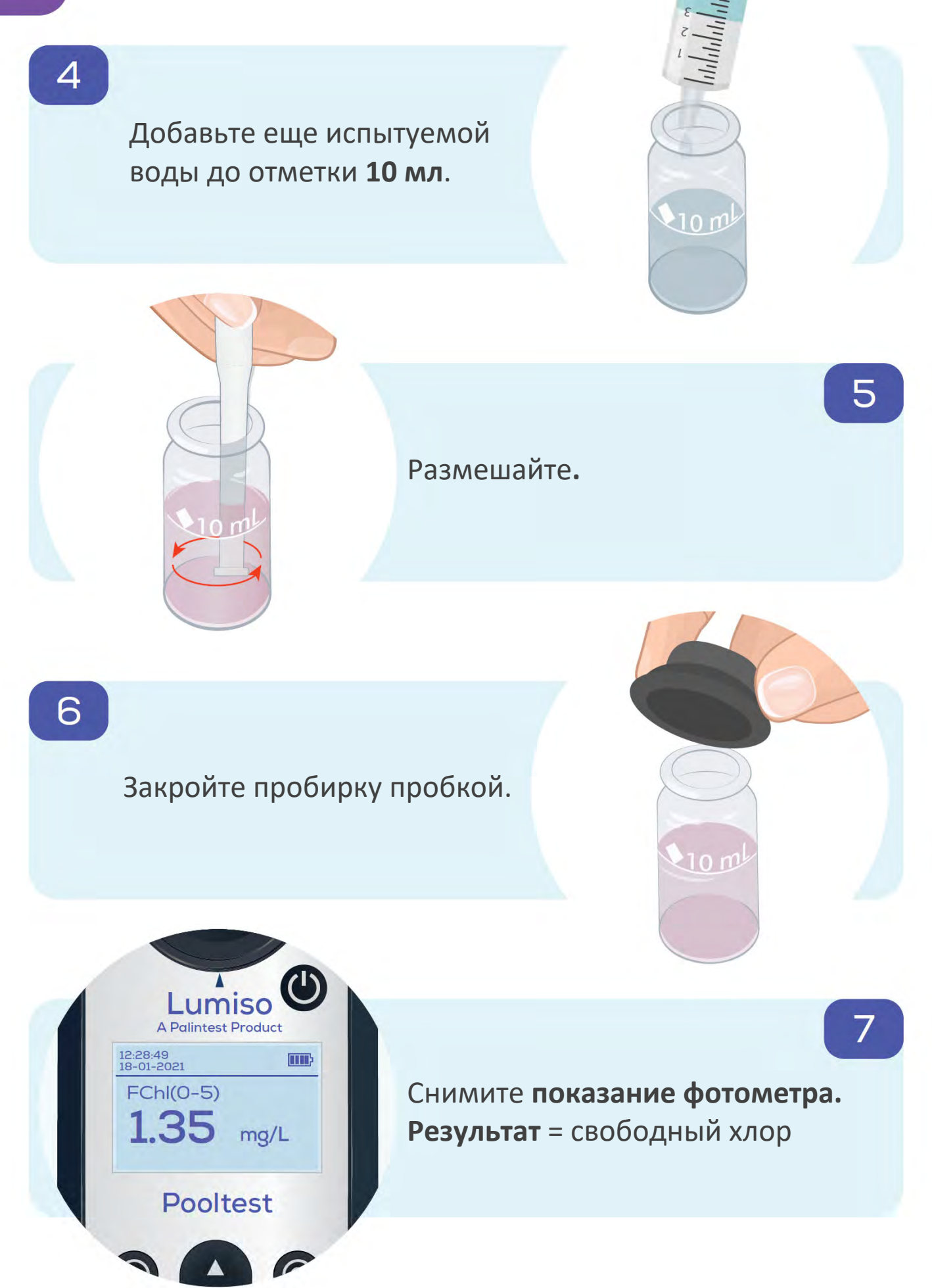

33

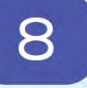

10

**Сохраните** пробирку и содержимое для измерения общего содержания хлора.

**Если шоковая терапия в бассейне не производилась, перейдите к шагу 12.**

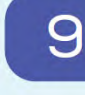

 $11$ 

Добавьте **1 таблетку Oxystop**.

Раздавите и размешайте.

 $\lambda$ 10 $m$ 

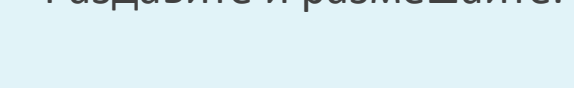

 $\log$ 

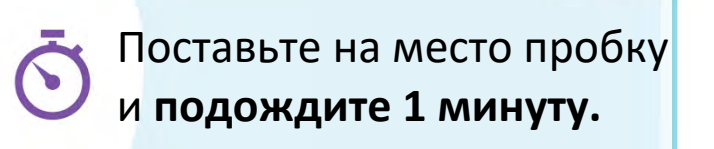

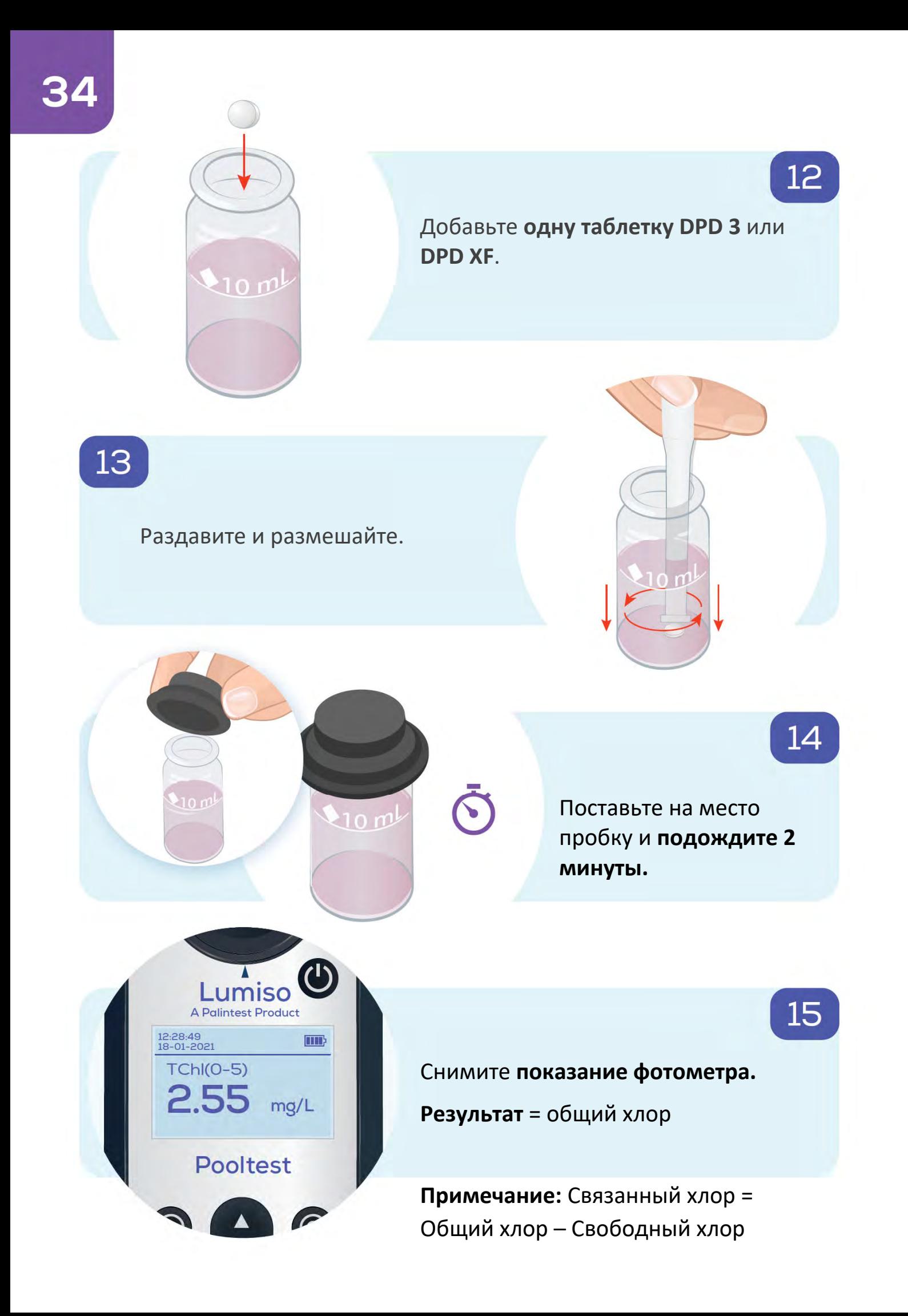

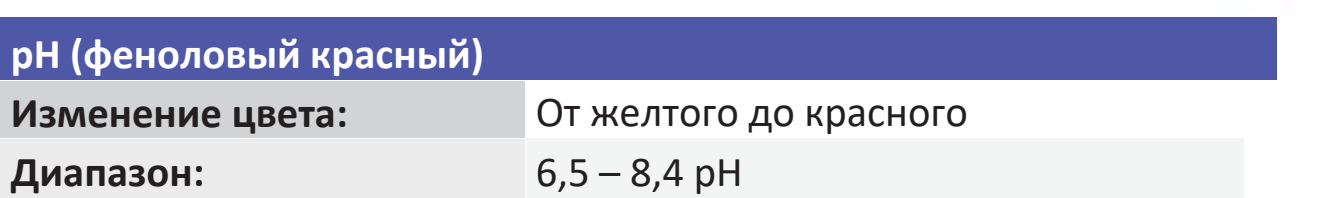

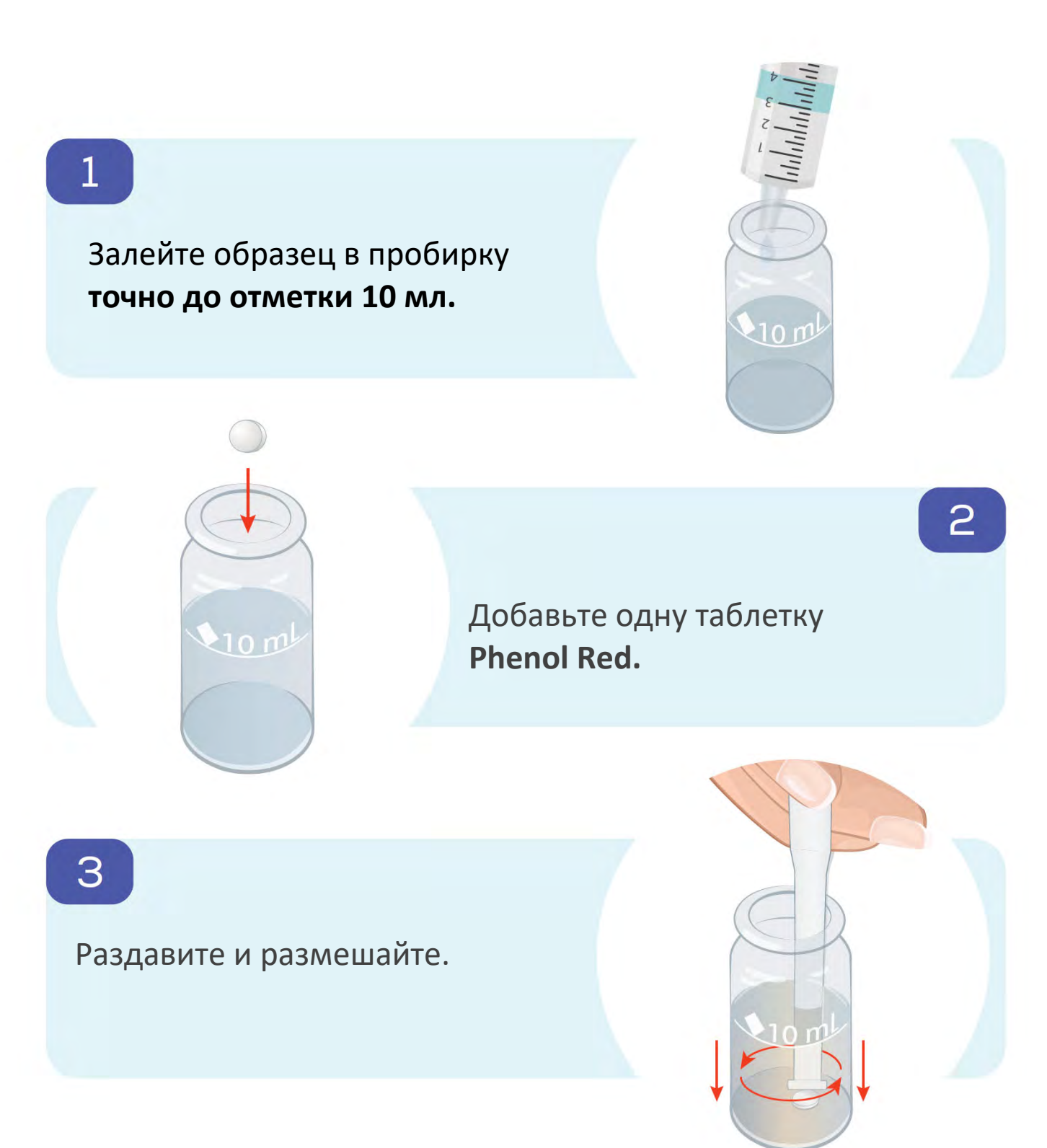

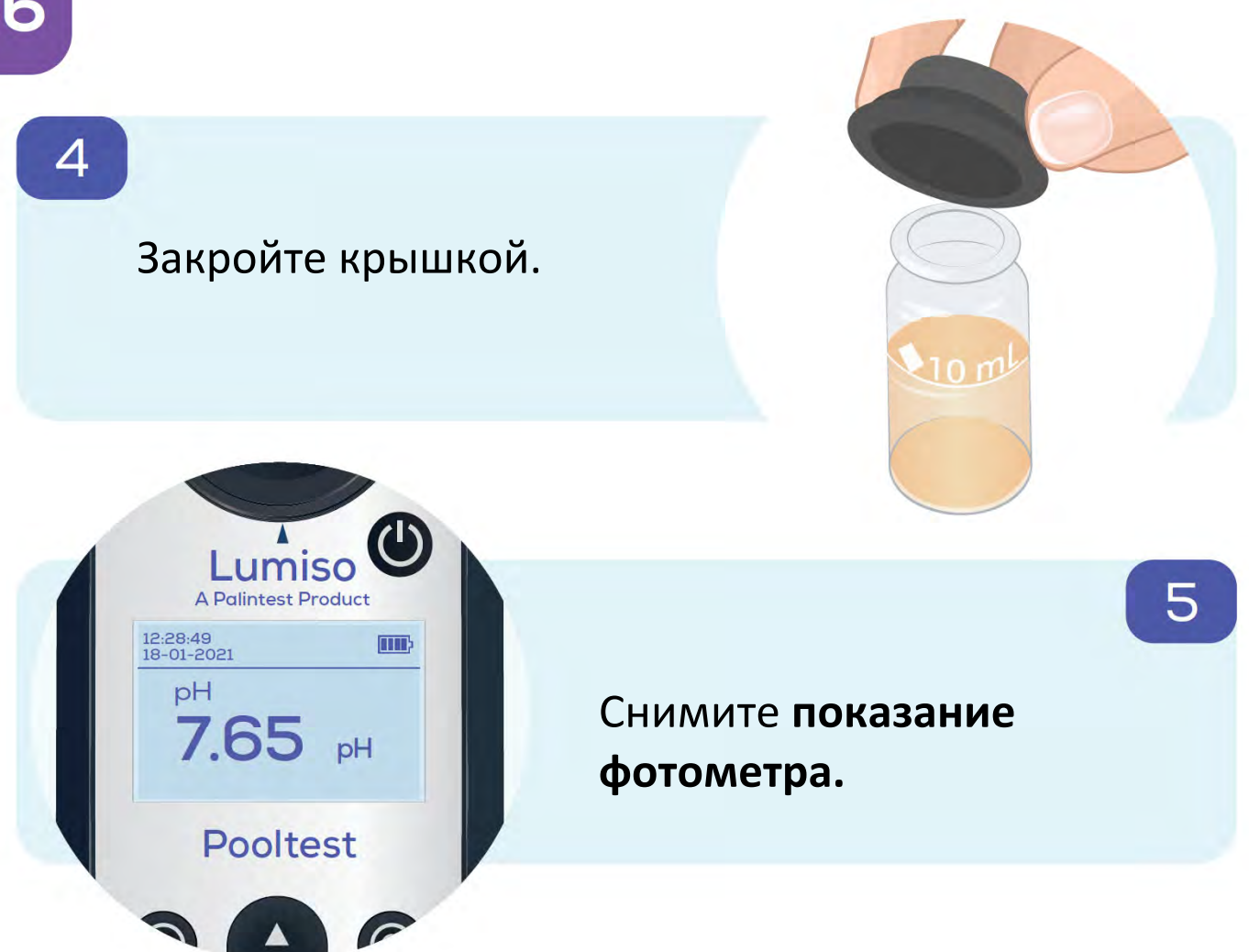

#### **Циануровая кислота ‐ CyA**

**Изменение цвета:** От прозрачного до мутного

**Диапазон:** 0 ‐ 150 мг CyA на литр

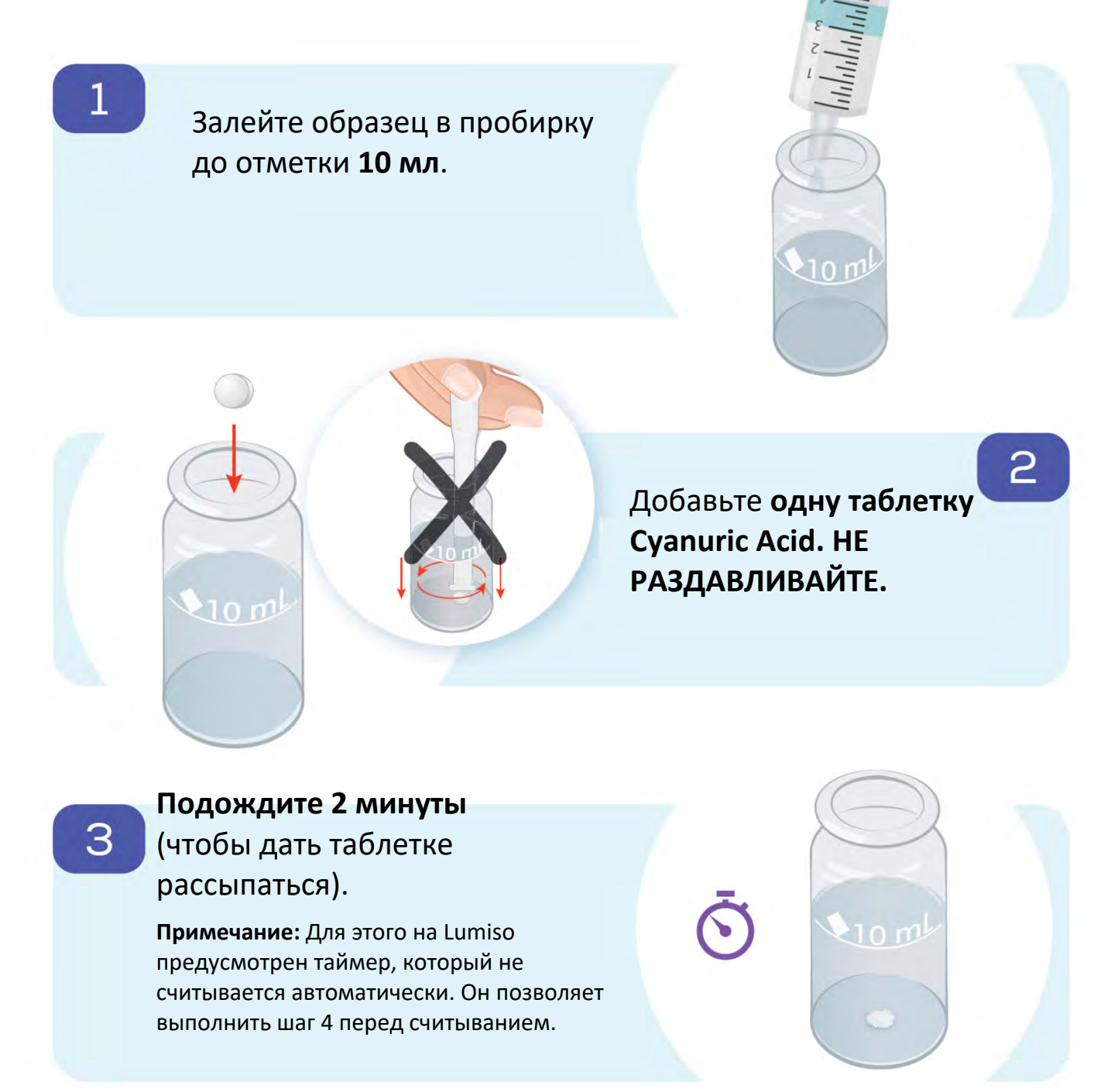

 $\overline{\mathcal{A}}$ 

6

Раздавите оставшиеся части таблетки и **перемешайте**.

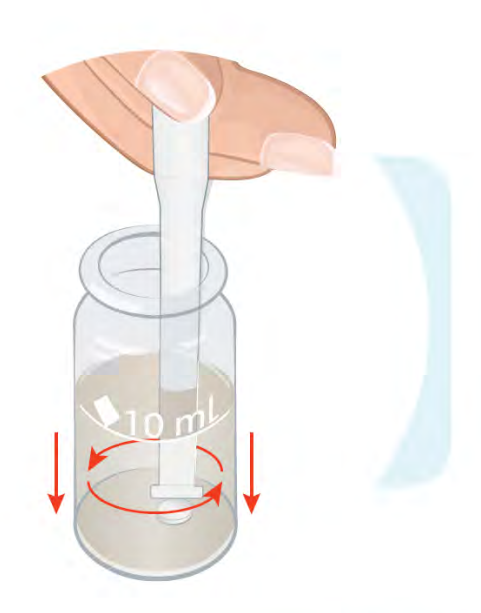

5

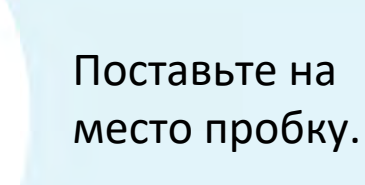

Снимите **показание фотометра.**

 $\mathcal{L}_{10}$   $m$ 

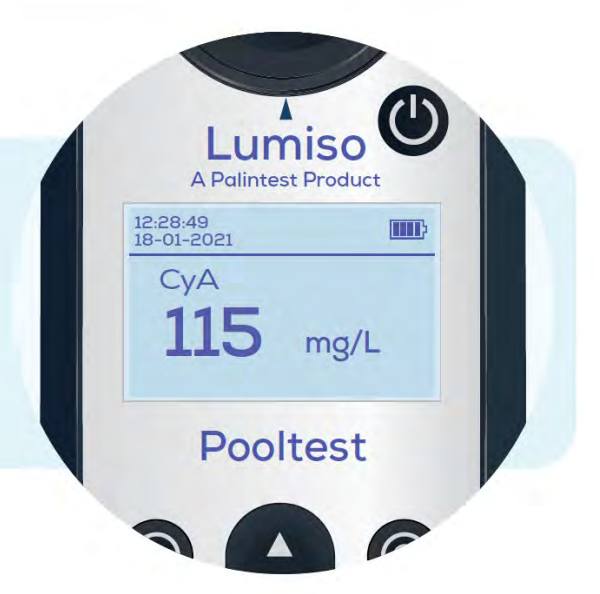

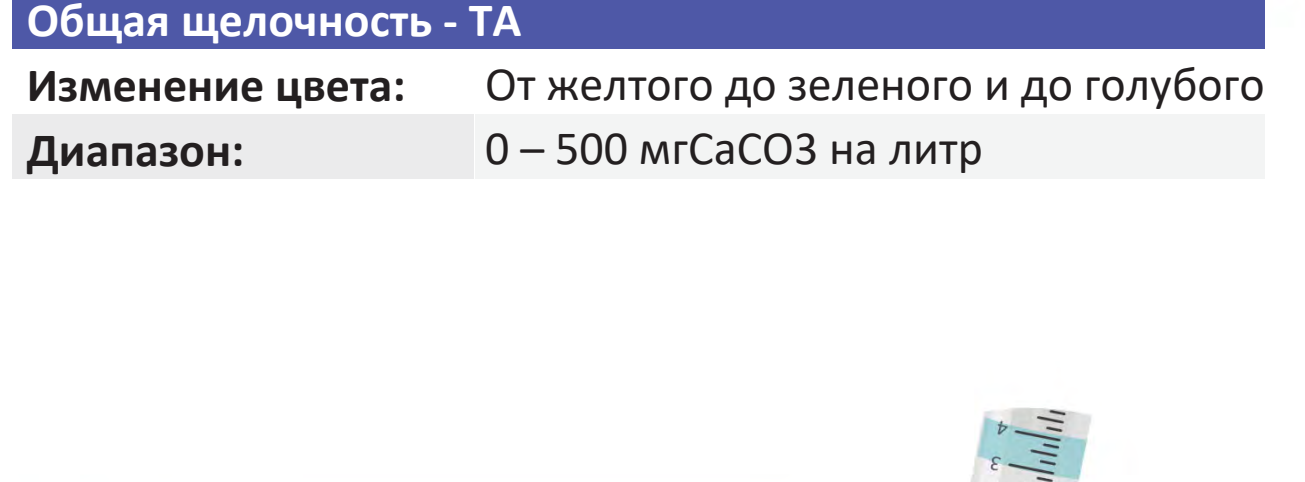

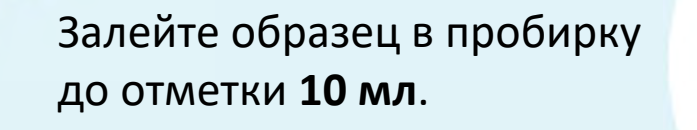

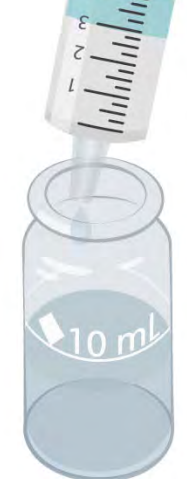

 $\mathbf{v}_{10\,m}$ 

 $\overline{1}$ 

3

Добавьте одну таблетку **Alkaphot**.

**Тщательно раздавите** и перемешайте. Убедитесь, что все частицы полностью растворились.

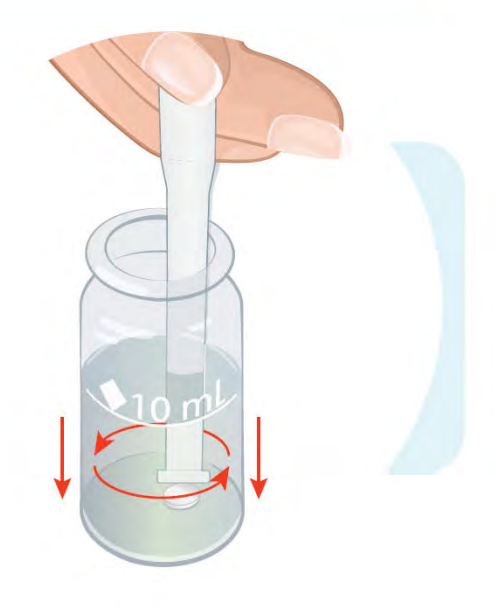

2

 $\overline{4}$ 

Поставьте на место пробку и **подождите одну минуту.**

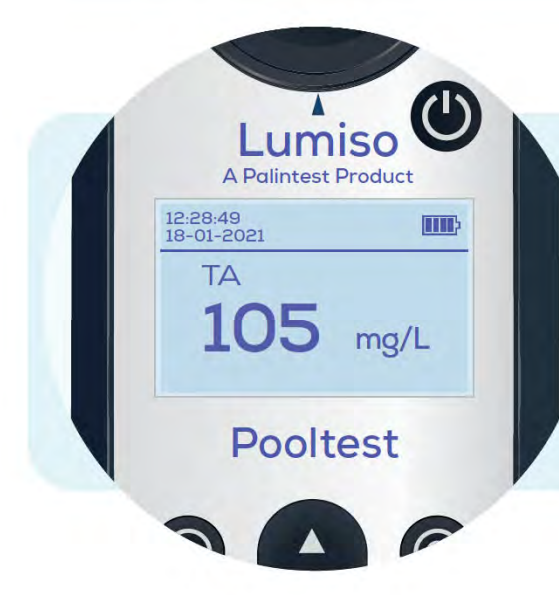

#### Снимите **показание фотометра.**

210 ml

5

 $10<sub>0</sub>$ 

**Примечание:** Если полностью не раздавить таблетку в шаге 3, это приведет к разделению на слои цвета в пробирке. Если это наблюдается, повторно перемешайте содержимое пробирки и еще раз снимите показание.

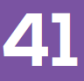

## **Кальциевая жесткость ‐ CaH & CaH Salt**

**Изменение цвета:** От фиолетового до оранжевого **Диапазон:** 0 – 500 мг CaCO3 на литр

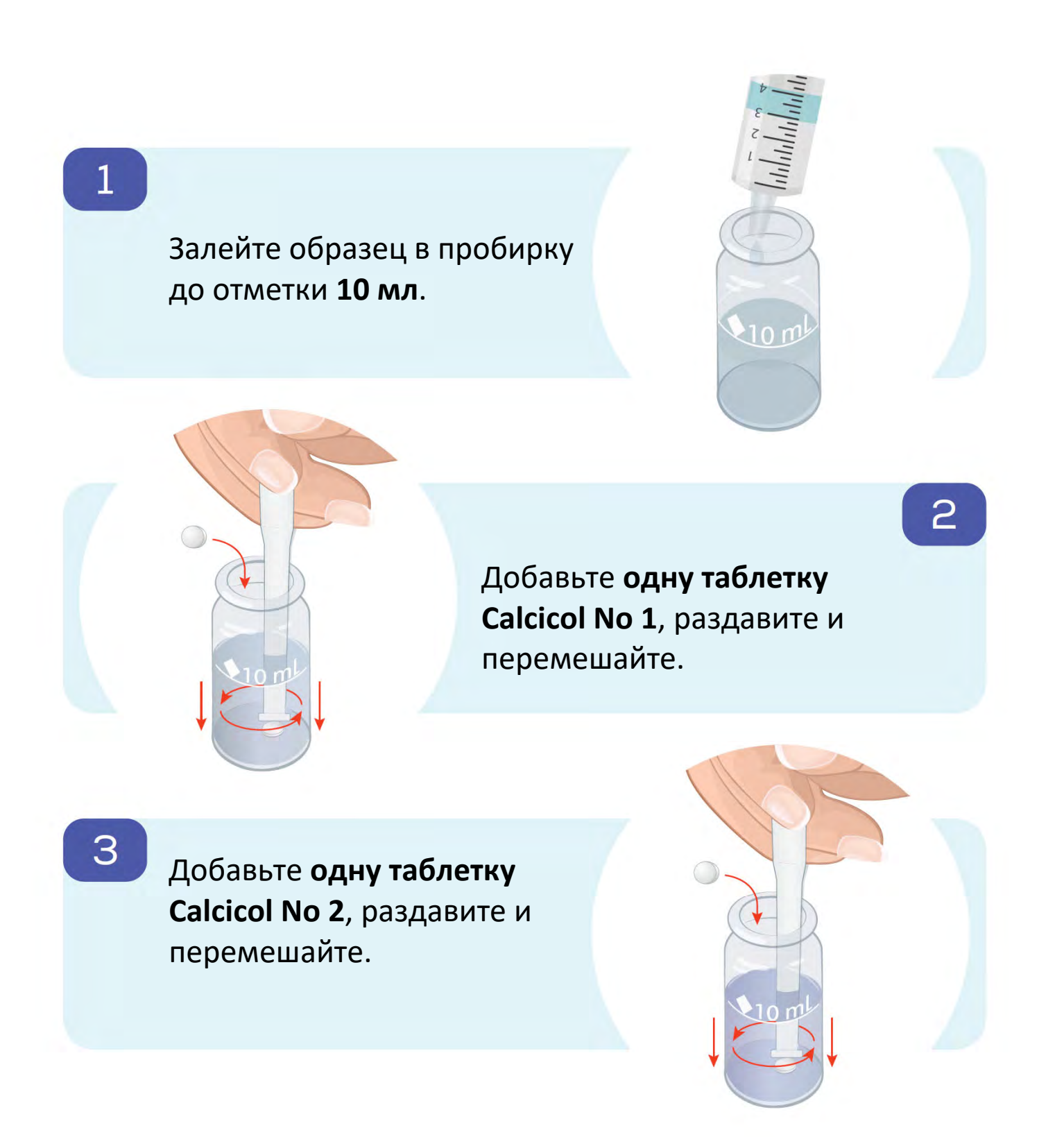

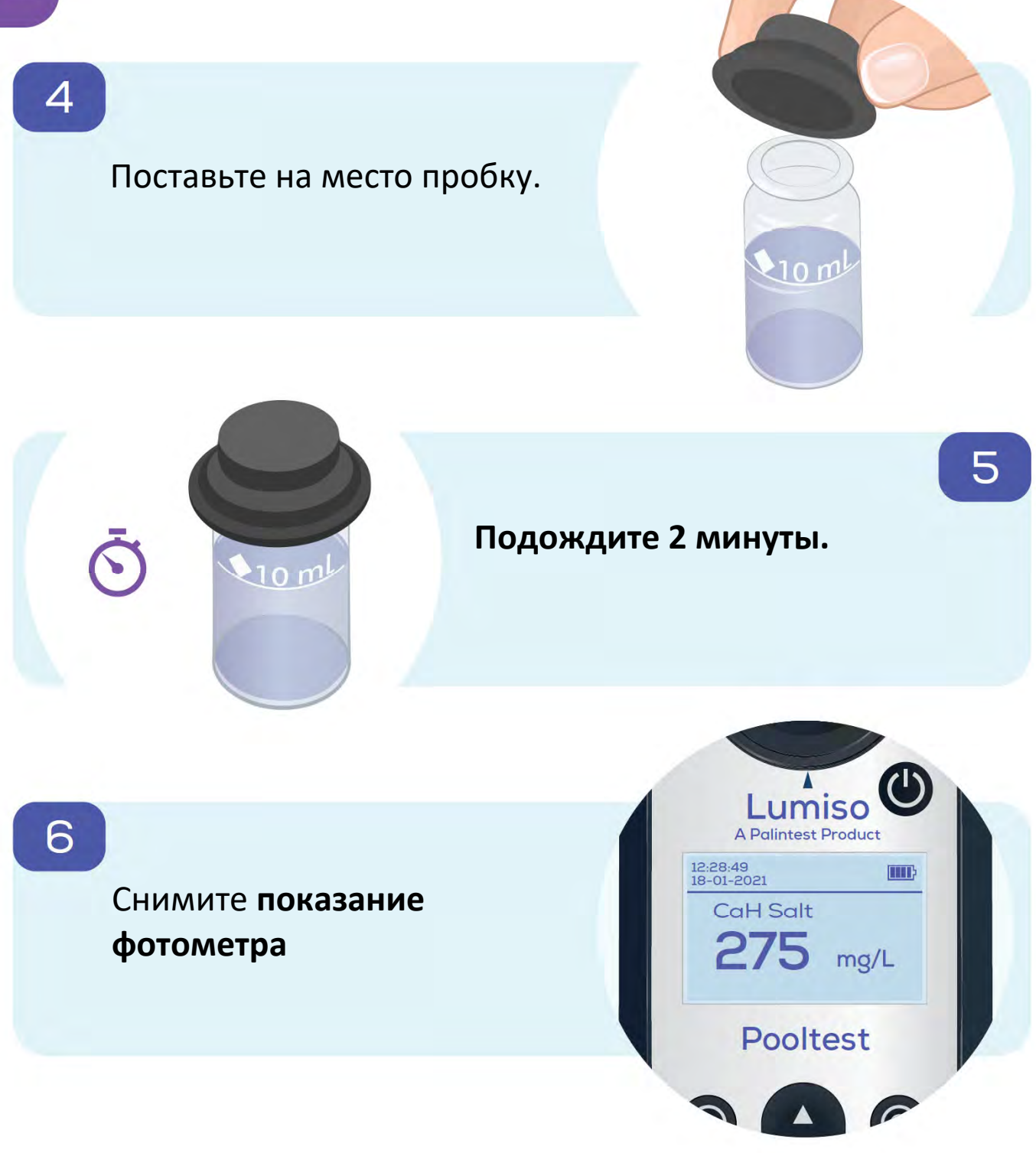

#### **Бром ‐ Br**

**Изменение цвета:** От бесцветного до розового **Диапазон:** 0 – 10.0 мг/л Br<sub>2</sub>

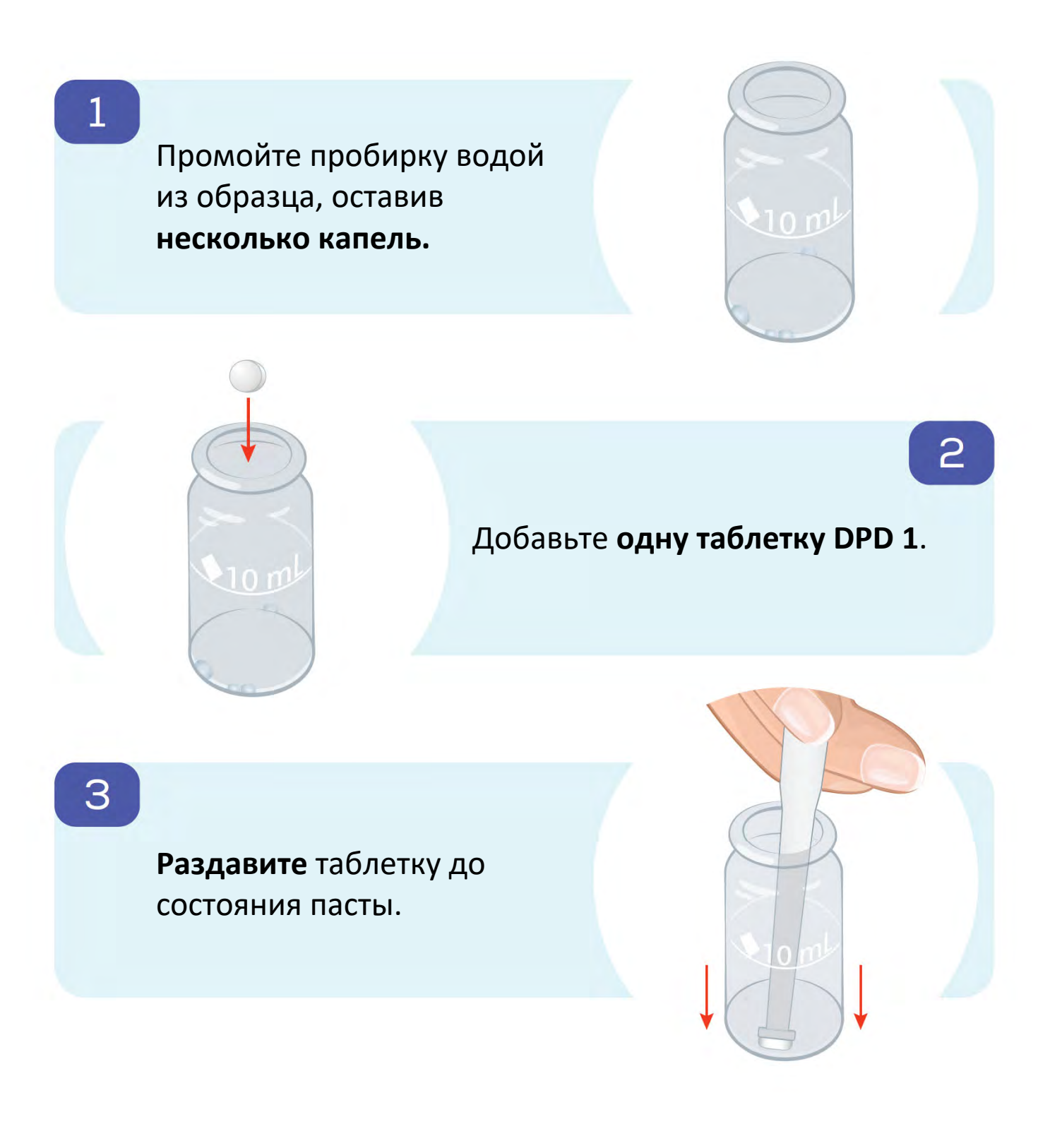

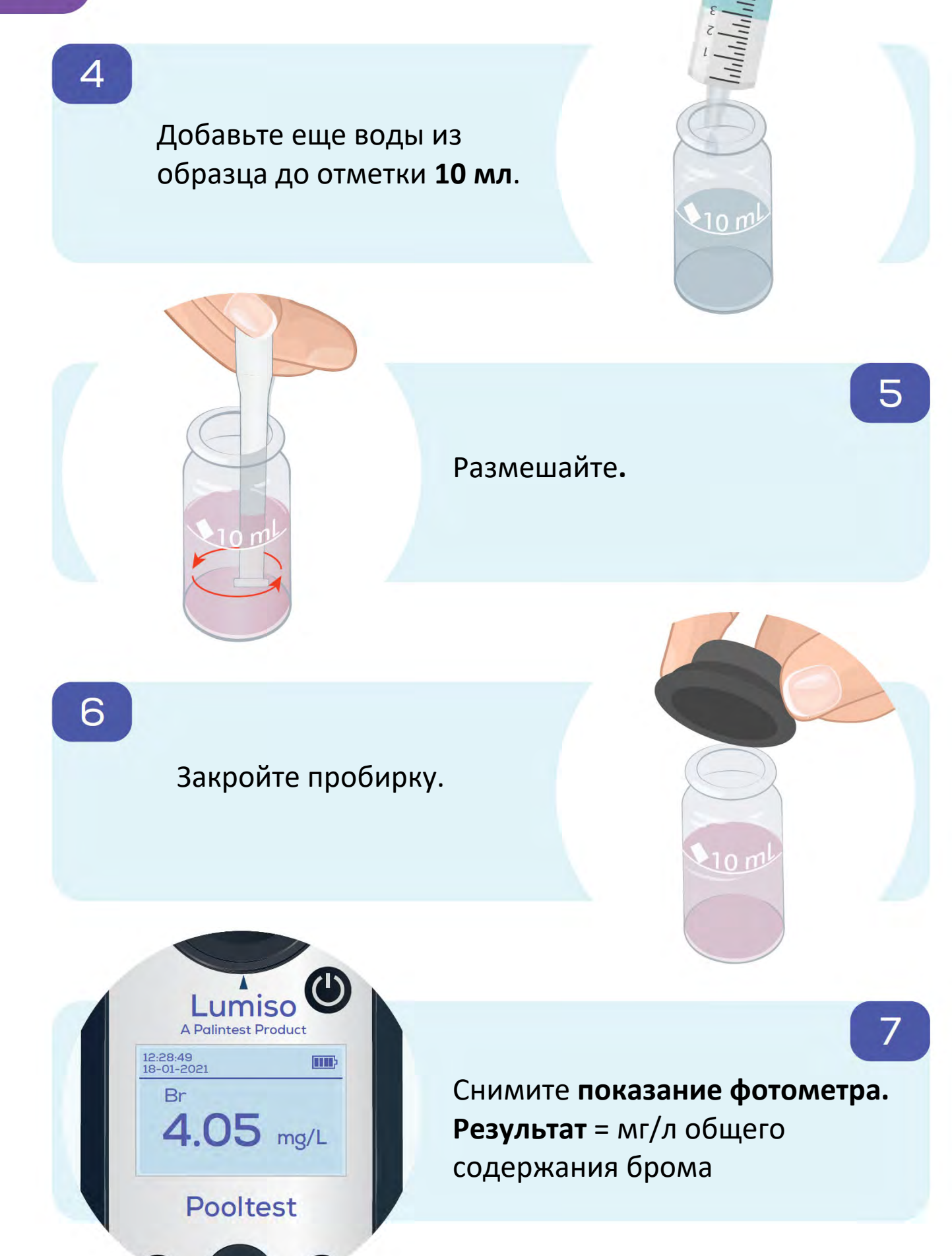

# **Технические данные**

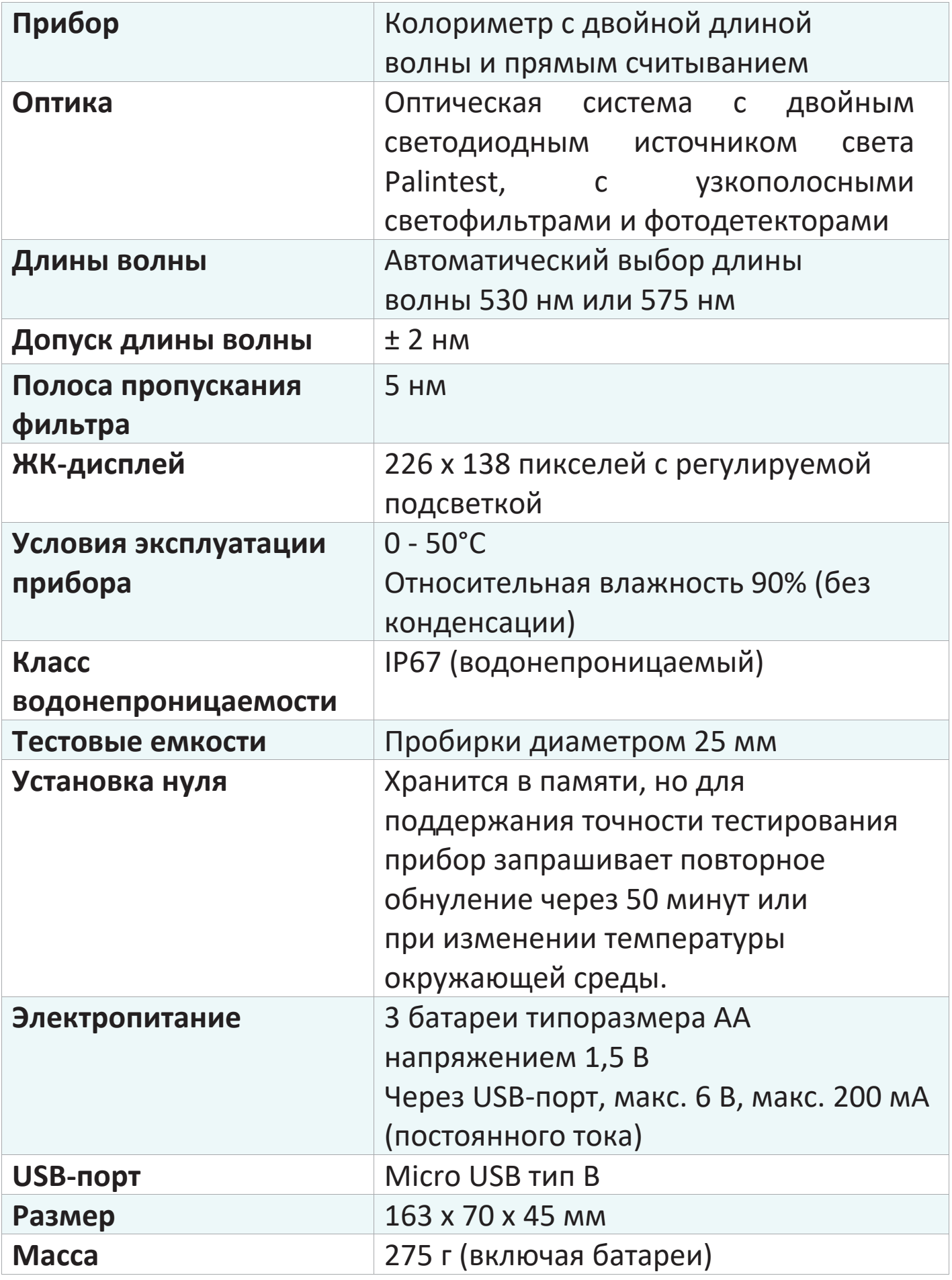

## **Замена батарей**

Будьте осторожны при замене трех батарей AA/LR6, чтобы сохранить класс водонепроницаемости прибора.

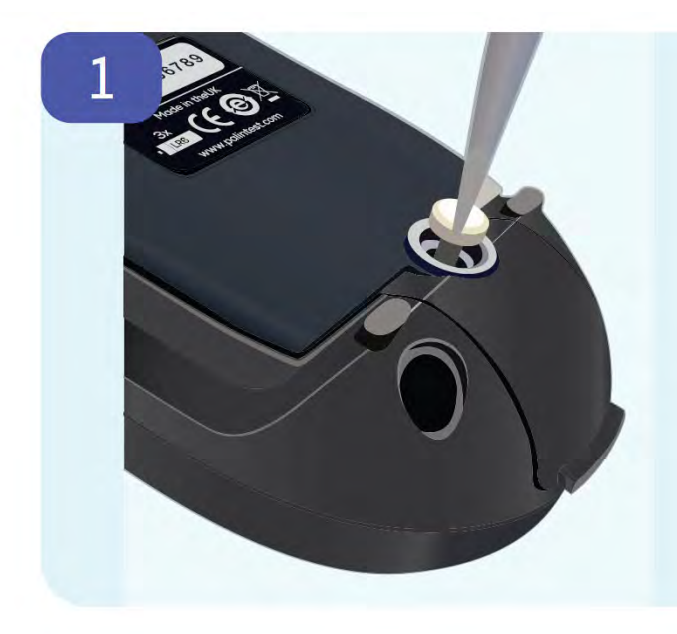

Чтобы заменить батареи, сначала отсоедините USB‐ провод. Затем ослабьте невыпадающий винт с помощью подходящей отвертки

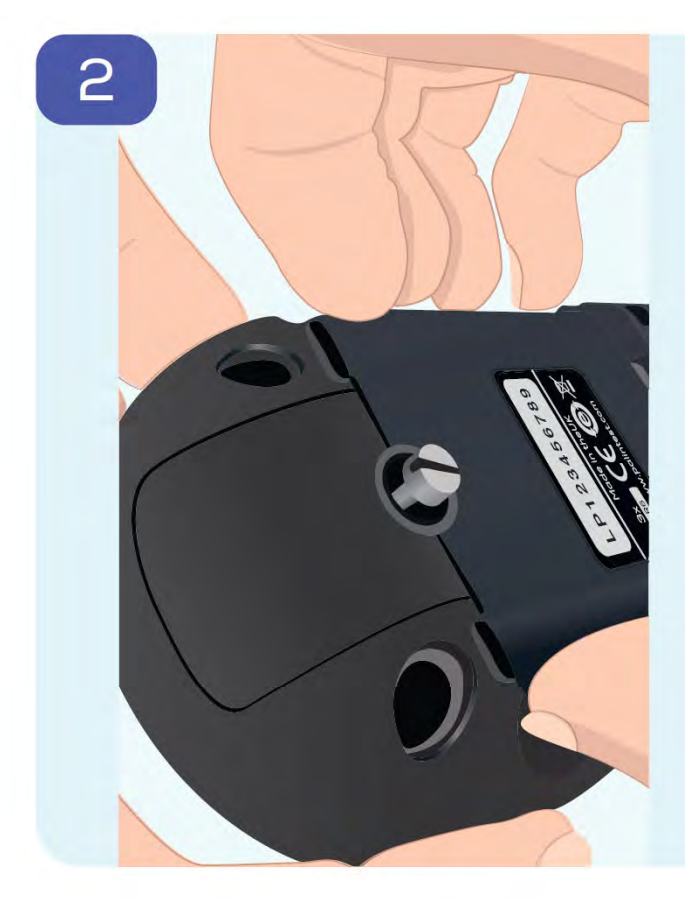

Водонепроницаемое уплотнение, встроенное в крышку батарейного отсека, означает, что для ее извлечения требуется применить значительное усилие. Для этого лучше всего взяться за боковые стороны крышке, как показано на рисунке, как можно ближе к концу с невыпадающим винтом.

**Примечание: Если использовать для снятия крышки отвертку или острый инструмент в качестве рычага, есть риск повредить крышку и уплотнение.**

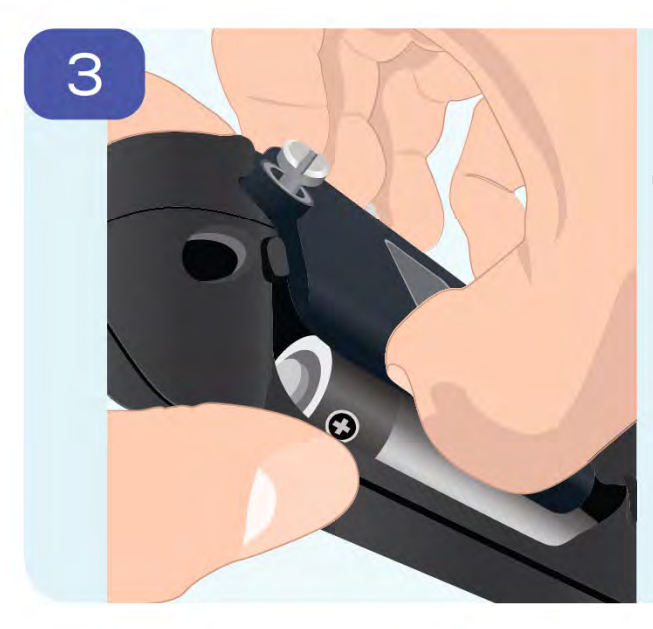

Крышка поднимется, и, при необходимости, можно дополнительно ослабить невыпадающий винт, чтобы полностью снять крышку.

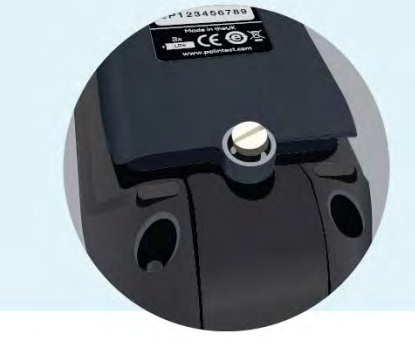

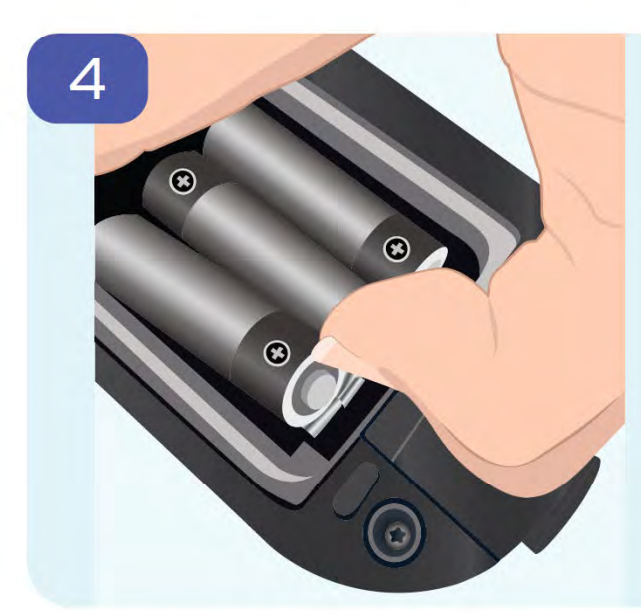

Батареи надежно удерживаются на месте с помощью зажимов для повышения устойчивости прибора Lumiso к механическим ударам. Чтобы извлечь батареи, потяните их в направлении минусового контакта и поднимите плюсовой конец.

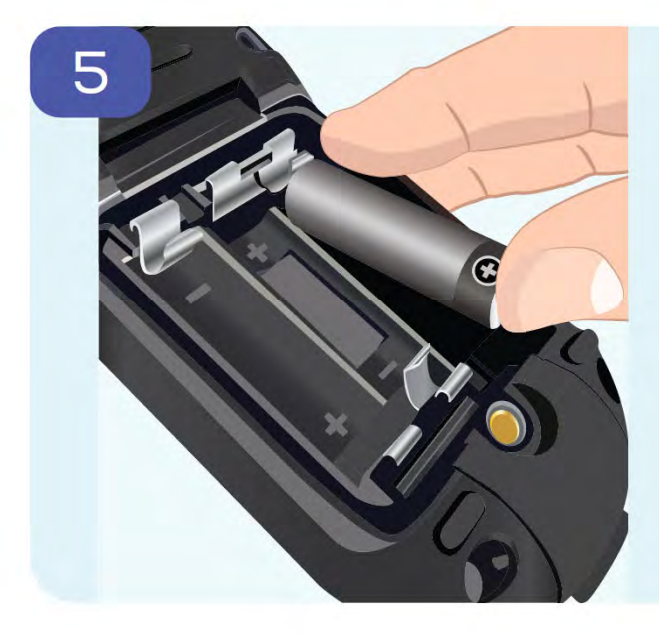

Вставьте новые батареи аналогичным образом, нажав в направлении минусового контакта, но на этот раз нажимайте на плюсовой конец.

Следите за метками полярности в отсеке.

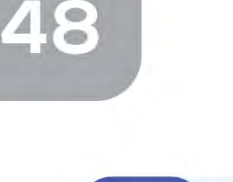

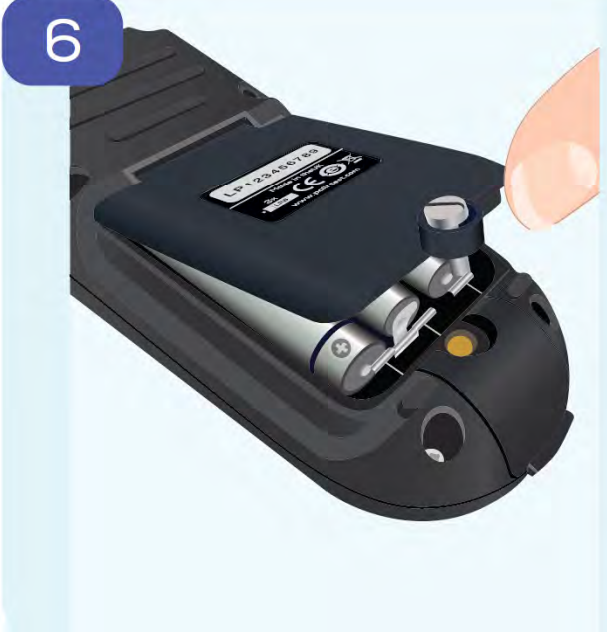

Поставьте на место крышку, сначала шарнирный конец. Затем надавливайте на крышку, пока она не станет параллельной корпусу, как на рисунке ниже. Это обеспечивает полностью водонепроницаемое уплотнение.

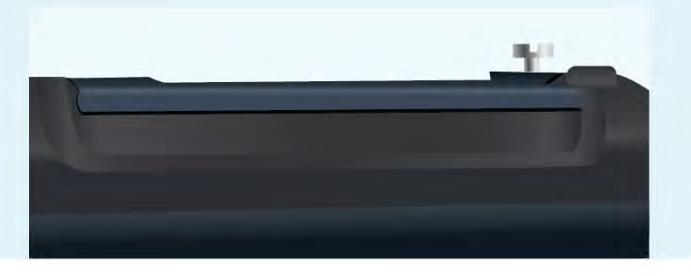

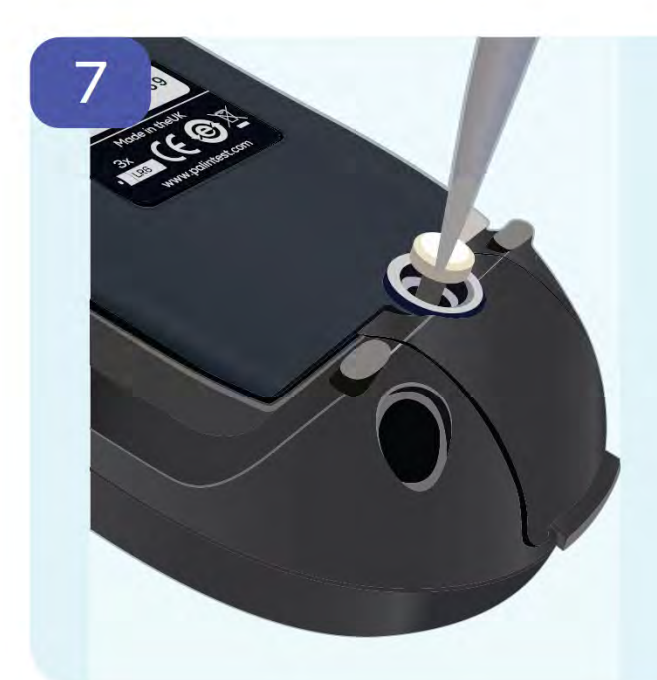

Затяните невыпадающий винт так, чтобы он без чрезмерного усилия удерживал крышку на месте.

**Примечание:** Не перетягивайте винты. Величина момента затяжки, прикладываемого к этому винту, не влияет на характеристики водонепроницаемого уплотнения.

Благодарим за выбор фотометра Lumiso компании Palintest . По любым дополнительным вопросам или для получения информации по расходным материалам и принадлежностям Lumiso заходите на сайт **www.palintest.com**

# Palintest

Технологии анализа воды Компания группы **Halma**

www.palintest.com